Technical Documentation

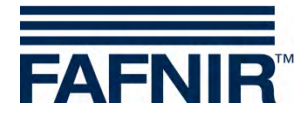

**SECON-X**

## **SECON-Vap User Guide**

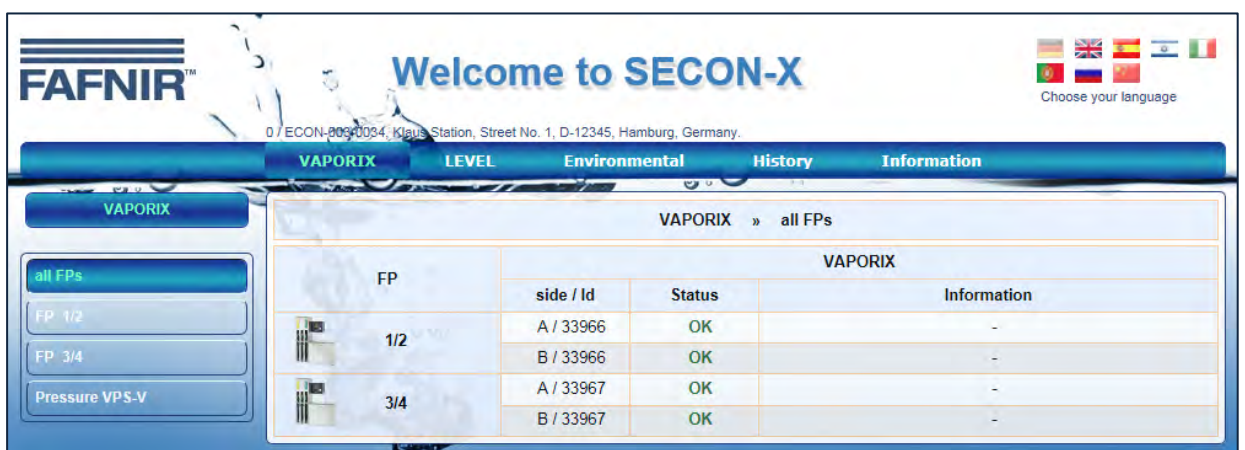

Version: 3 Edition: 2016-07 Art. No: 350113

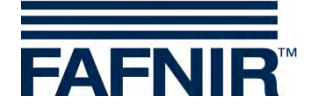

## **Table of contents**

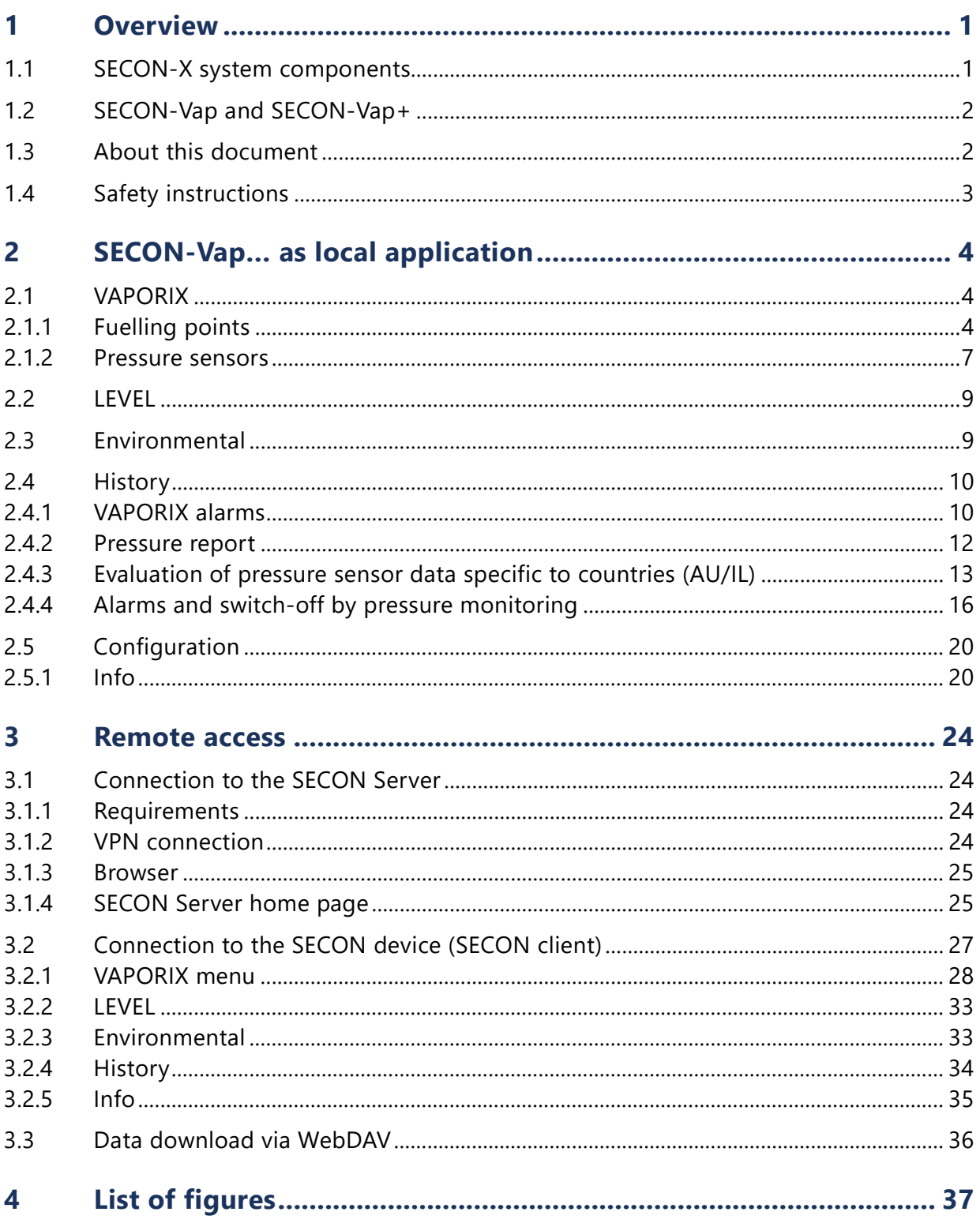

© Copyright:

Reproduction and translation is permitted only with the written consent of the FAFNIR GmbH. The FAFNIR GmbH reserves the right to carry out product alterations without prior notice.

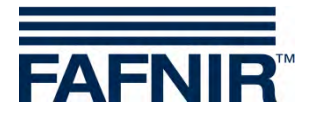

### <span id="page-2-0"></span>**1 Overview**

### <span id="page-2-1"></span>**1.1 SECON-X system components**

SECON-X is a hardware-software-network system which comprises several components (see figure below) and performs the following tasks:

- Global data access to the SECON clients with web interface
- Remote diagnostics
- Remote display, evaluation and data storage
- Universal data format

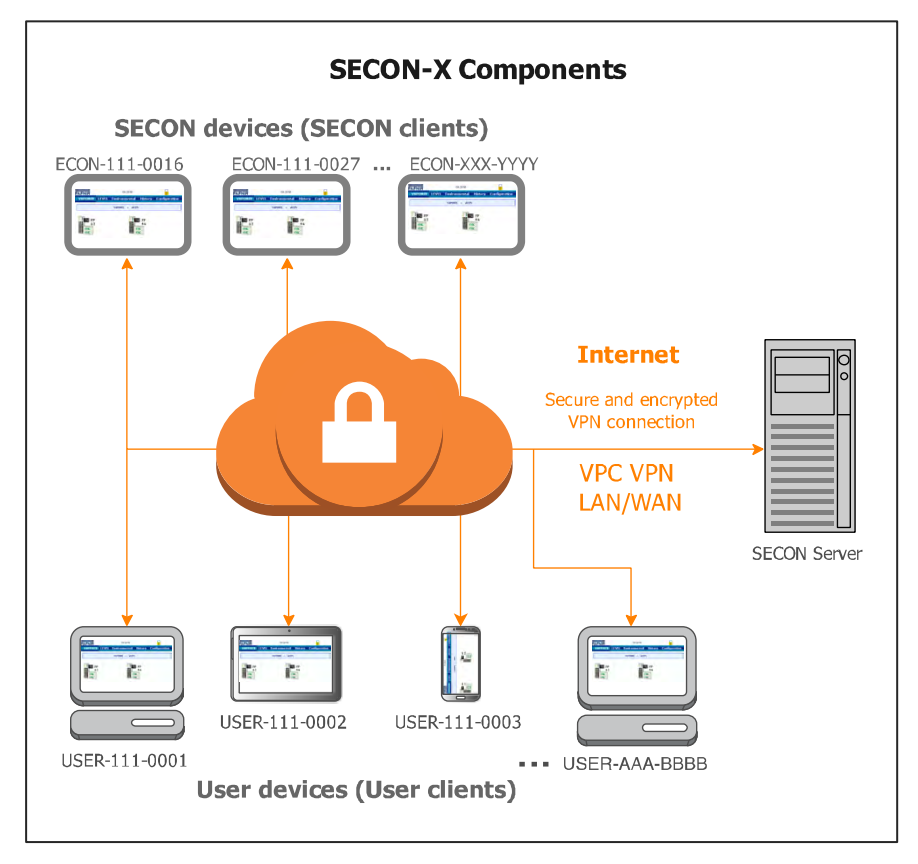

<span id="page-2-2"></span>Figure 1: SECON-X system and components

SECON-Vap… is the operating software of the SECON devices with connection to the VAPORIX System.

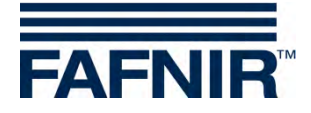

## <span id="page-3-0"></span>**1.2 SECON-Vap and SECON-Vap+**

*SECON-Vap* is the operating software of the SECON devices with connection to the VAPORIX System, which monitors and evaluates the vapour recovery at fuel dispensers. The SECON device serves as central signalling device for displaying the functional status of the vapour recovery and measured values of the VAPORIX system.

*SECON-Vap+* is an extension of the operating software of the SECON devices, which also allows the pressure sensors to be operated via the SECON device. The pressure sensors make it possible to monitor the gas pressure in Otto fuel tanks.

The measured values are displayed on a TFT colour screen. All functions are accessible using the touch screen user interface. Alarms are signalled visually by the display module and also audibly by a buzzer.

SECON-Vap... stores the measured values and the evaluations based on it locally in a database and in archive files. The data can be kept for 10 years+ and displayed on site. The measured values can be displayed locally on the SECON device as well as via a secure VPN connection (remote access). Stored values can also be called up via the secure VPN connection with Web-DAV. The synchronisation can be used to compare the locally stored data also with a server.

The SECON device is connected with the VAPORIX evaluation units (a maximum of 16 evaluations for 2 sensors / fuelling points each) as well as with VPS-V pressure sensors, see:

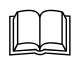

Technical Documentation, SECON client, art. no. 350076

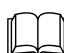

Technical Documentation, VAPORIX Flow/Control, art. no. 207083

Technical Documentation, VPS pressure sensors, art. no. 350204

## <span id="page-3-1"></span>**1.3 About this document**

This documentation describes the function and operation of the SECON-Vap and SECON-Vap+ operating software as local application on the SECON devices (SECON clients), as well the remote access via a web browser (USER clients).

For the configuration of the SECON-Vap... software, see:

Technical Documentation SECON-Vap Administrator, art. no. 350134

For the installation and operation of the OpenVPN software for remote access, see:

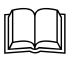

Technical Documentation OpenVPN installation, art. no. 350199

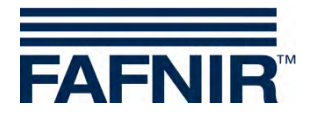

## <span id="page-4-0"></span>**1.4 Safety instructions**

The operating software SECON-Vap… is intended for SECON devices. The software must be used exclusively for this purpose. Please observe and follow all product safety notes and operating instructions. The manufacturer accepts no liability for any form of damage resulting from improper use!

The SECON-X system has been developed, manufactured and tested in accordance with stateof-the-art technology and recognised technical safety regulations. Nevertheless, the system may be a source of danger. The following safety precautions must be observed in order to reduce the risk of injury, electric shocks, fire or damage to the equipment:

- Do not change or modify the system or add any equipment without the prior consent of the manufacturer.
- Only use original parts. These comply with the technical requirements specified by the manufacturer.
- The installation, operation and maintenance of the SECON device, together with the SECON-Vap software, may only be carried out by expert personnel.
- Operators, fitters and service technicians must observe all applicable safety regulations. This also applies to any local safety and accident prevention regulations which are not stated in this manual.

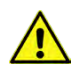

*If these safety instructions are not observed, it may result in the risk of accident or damage to the SECON-X system.*

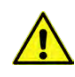

*The SECON touch screen may only be operated using a finger or a stylus designed for this purpose. The use of pointed objects (e.g. screwdrivers, pens) may cause damage to the touch screen.*

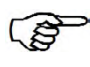

*Useful tips and information in this manual that should be observed are written in italics and identified by this symbol.*

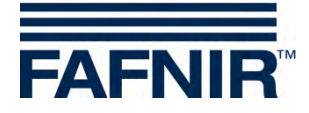

## <span id="page-5-0"></span>**2 SECON-Vap… as local application**

 $\mathbb{R}$ *Certain functions may be activated or deactivated depending on what the software is being used for. In the case of the SECON-VAP, for example, the "Level" function is deactivated.*

The lock symbol indicates an existing VPN connection.

## <span id="page-5-1"></span>**2.1 VAPORIX**

#### <span id="page-5-2"></span>**2.1.1 Fuelling points**

| <b>FAFNIR</b>         |              | 08:13:41             |                         |                      |  |
|-----------------------|--------------|----------------------|-------------------------|----------------------|--|
| <b>VAPORIX</b>        | <b>LEVEL</b> | <b>Environmental</b> | <b>History</b>          | <b>Configuration</b> |  |
| all FPs               |              | <b>VAPORIX</b>       | all FPs<br>$\mathbf{w}$ |                      |  |
| FP 1/2                |              |                      |                         |                      |  |
| FP 3/4                |              |                      |                         | FP                   |  |
| <b>Pressure VPS-V</b> |              |                      |                         | 3/4                  |  |
| All OK                |              |                      |                         |                      |  |

<span id="page-5-3"></span>Figure 2: VAPORIX main menu

The main view shows the status of the individual VAPORIX-Control fuelling points. When a fuel dispenser (e.g. FP 1/2) is selected, the window shown below is displayed:

| <b>FAFNIR</b>  |              |                      |                |                      |  |
|----------------|--------------|----------------------|----------------|----------------------|--|
| <b>VAPORIX</b> | <b>LEVEL</b> | <b>Environmental</b> | <b>History</b> | <b>Configuration</b> |  |
|                |              | VAPORIX » $FP 1/2$   | $\mathbf{B}$   | <b>Details</b>       |  |
|                |              | side A (Id: 33966)   |                |                      |  |
|                |              | side B (Id: 33966)   |                |                      |  |

<span id="page-5-4"></span>Figure 3: Fuelling point 1/2

If you click on the PLUS sign, the status, date and the measured values for an individual fuelling point are displayed (see figure below):

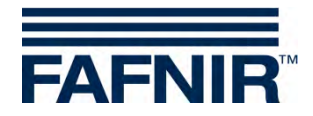

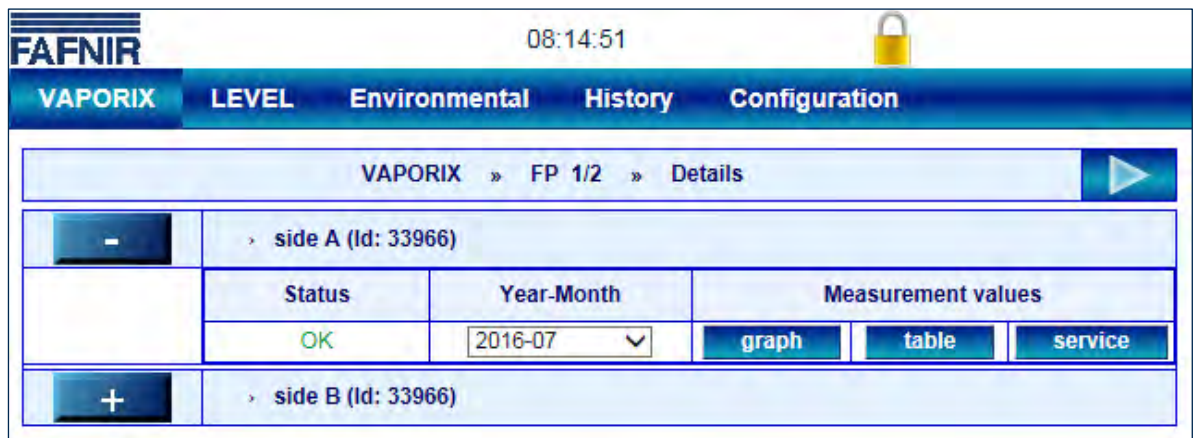

<span id="page-6-1"></span>Figure 4: Fuelling point 1/2 – Details

Status: **OK, Warning or Fail** 

Year-Month: Period for which measured values are displayed

Measured values:

- − Graph: Graphic display of the recorded data (see [Figure](#page-6-0) 5)
- − Table: Tabular display of the recorded data (see [Figure 6\)](#page-7-0)
- − Service: Tabular display of the services deployed (see [Figure 7\)](#page-7-1)

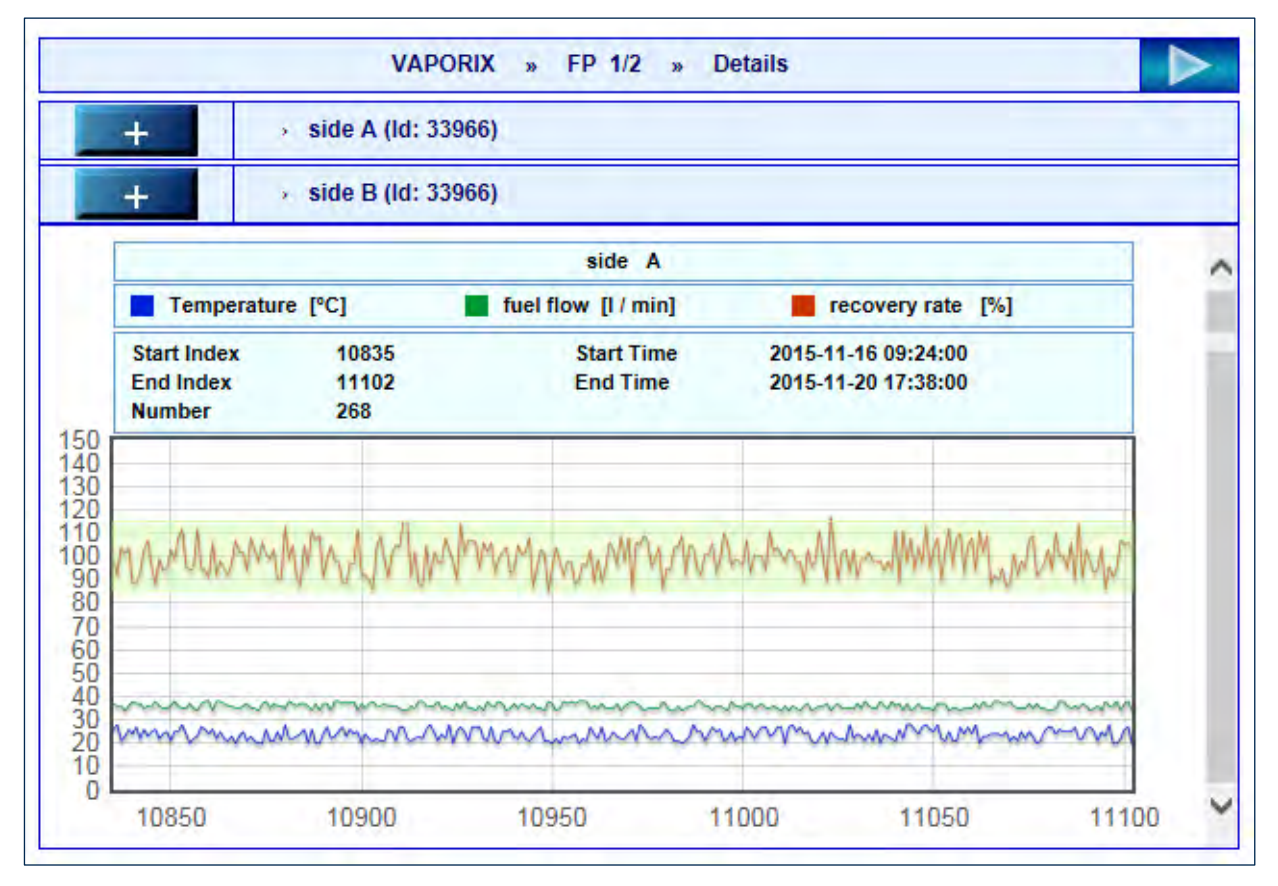

<span id="page-6-0"></span>Figure 5: Fuelling point 1/2 – Details – Graph

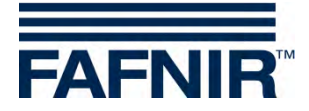

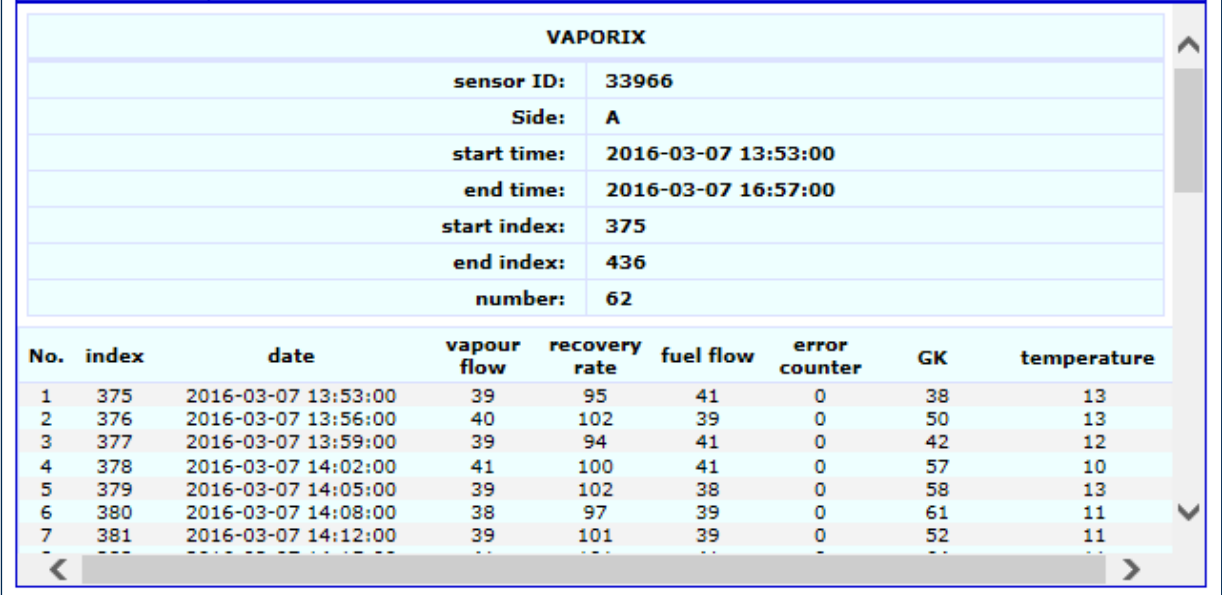

<span id="page-7-0"></span>Figure 6: Fuelling point 1/2 – Details – Table

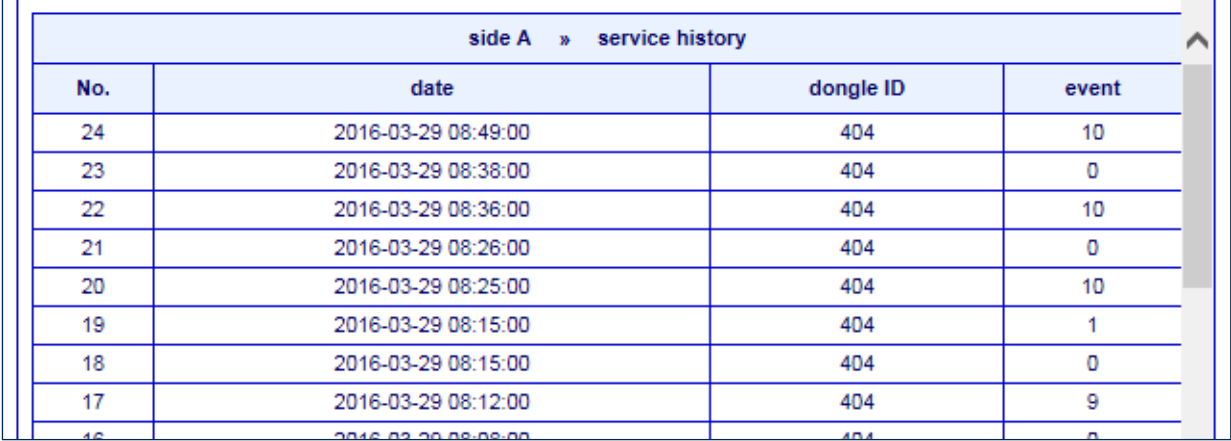

<span id="page-7-1"></span>Figure 7: Fuelling point 1/2 – Details – Service

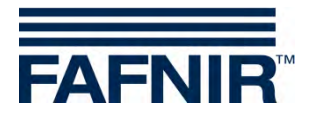

### <span id="page-8-0"></span>**2.1.2 Pressure sensors**

Pressure sensors VPS-V are listed in the menu VAPORIX and can be displayed in detail.

| <b>FAFNIR</b>  |               | 08:23:09                                           |                       |                                |                           |        |  |  |  |
|----------------|---------------|----------------------------------------------------|-----------------------|--------------------------------|---------------------------|--------|--|--|--|
| <b>VAPORIX</b> | <b>LEVEL</b>  | <b>Environmental</b>                               | <b>History</b>        | <b>Configuration</b>           |                           |        |  |  |  |
|                |               | <b>VAPORIX</b><br>$\overline{\mathbf{w}}$          | <b>Pressure VPS-V</b> | <b>Details</b><br>$\mathbf{v}$ |                           |        |  |  |  |
| -              |               | $\Rightarrow$ Pressure sensor 1 (Id: 6024 / 0) FPs |                       |                                |                           |        |  |  |  |
|                | <b>Status</b> | Select date                                        |                       |                                | <b>Measurement values</b> |        |  |  |  |
|                | ОΚ            |                                                    | 2016-07-19            | graph                          | table                     | alerts |  |  |  |

<span id="page-8-1"></span>Figure 8: VAPORIX – Pressure sensor

The view of a selected pressure sensor contains the following details:

- 1. Status: Sensor status
- 2. Select date: Selection of the date
- 3. Measured values: Display as graphic, as table, as warning/error table

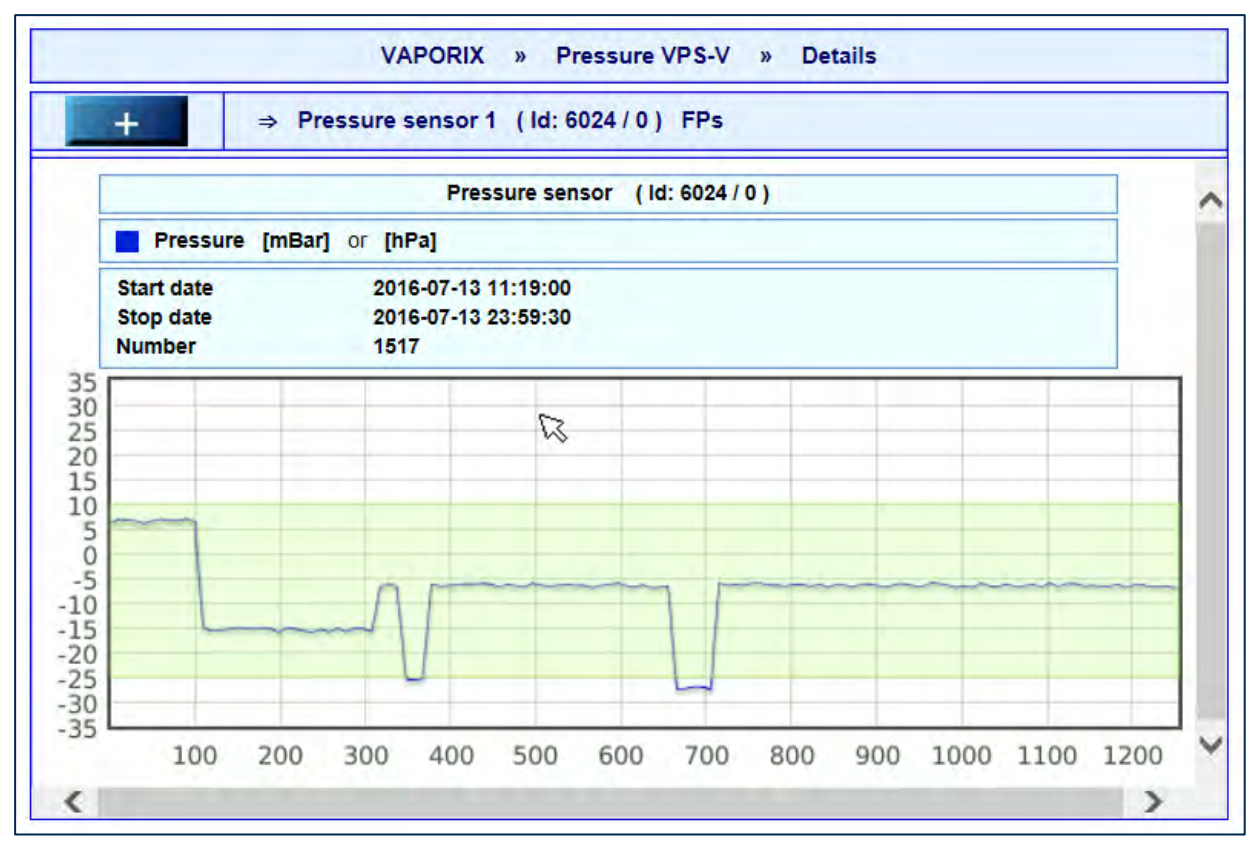

<span id="page-8-2"></span>Figure 9: Graphic display of measured values of pressure sensor

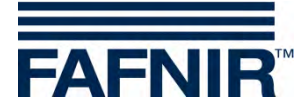

| <b>FAFNIR</b>  |              |                                                    | 08:25:02      |                  |                      |                    |  |
|----------------|--------------|----------------------------------------------------|---------------|------------------|----------------------|--------------------|--|
| <b>VAPORIX</b> | <b>LEVEL</b> | <b>Environmental</b>                               |               | <b>History</b>   | <b>Configuration</b> |                    |  |
|                |              | <b>VAPORIX</b><br>$\mathbf{w}$                     |               | Pressure VPS-V » | <b>Details</b>       |                    |  |
| $\ddot{}$      |              | $\Rightarrow$ Pressure sensor 1 (ld: 6024 / 0) FPs |               |                  |                      |                    |  |
|                |              |                                                    | Pressure data |                  |                      |                    |  |
|                |              | sensor ID:                                         |               | 6024/0           |                      |                    |  |
|                |              | start time:                                        |               |                  | 2016-07-13 00:00:00  |                    |  |
|                |              | end time:                                          |               |                  | 2016-07-13 23:59:59  |                    |  |
|                |              | number:                                            |               | 1517             |                      |                    |  |
| index          |              | date                                               |               | pressure [ hPa ] |                      | temperature [ °C ] |  |
|                |              | 2016-07-13 11:19:00                                |               | $-99$            |                      | $-99$              |  |
| $\frac{1}{2}$  |              | 2016-07-13 11:19:30                                |               | $-99$            |                      | $-99$              |  |
| з              |              | 2016-07-13 11:20:00                                |               | $-99$            |                      | $-99$              |  |
| 4              |              | 2016-07-13 11:20:30                                |               | $-99$            |                      | $-99$              |  |

<span id="page-9-0"></span>Figure 10: Tabular display of measured values of pressure sensor

A touch of the *alerts* button displays the last WARNING and FAIL statuses with start and end date, current status and average value. During FAIL statuses the affected fuelling point IDs and the confirmation time are displayed in addition, see the following figure:

|     | <b>FAFNIR</b>  |                                                    | 10:25:02               |                    |                         |                      |                 |                   |
|-----|----------------|----------------------------------------------------|------------------------|--------------------|-------------------------|----------------------|-----------------|-------------------|
|     | <b>VAPORIX</b> | <b>LEVEL</b>                                       | <b>Environmental</b>   | <b>History</b>     |                         | <b>Configuration</b> |                 |                   |
|     |                | <b>VAPORIX</b>                                     | <b>Pressure VPS-V</b>  |                    | $\overline{\mathbf{v}}$ | <b>Details</b>       |                 |                   |
|     | ╇              | $\Rightarrow$ Pressure sensor 1 (Id: 6024 / 0) FPs |                        |                    |                         |                      |                 |                   |
|     |                |                                                    | <b>Pressure sensor</b> | (1d: 6024/0)       |                         |                      |                 |                   |
| No. | Alarm type     | <b>Start date</b>                                  | <b>Stop date</b>       | <b>Average FPs</b> |                         | <b>Status</b>        |                 |                   |
|     |                |                                                    |                        |                    |                         |                      | <b>Activity</b> | Confirmed         |
| 4   |                | SYSTEM-ERROR 16-07-19 00:59:30                     | 16-07-25 00:00:00      | 0.00               |                         | FAIL                 | Active          | 16-07-19 08:11:53 |
| 3   |                | SYSTEM-ERROR 16-07-18 09:06:00                     |                        | 0.00               |                         | <b>WARNING</b>       | Active          |                   |
| 2   |                | SYSTEM-ERROR 16-07-15 00:59:00 16-07-21 00:00:00   |                        | 0.00               |                         | FAIL                 | Active          | 16-07-15 08:27:15 |

<span id="page-9-1"></span>Figure 11: Display of pressure sensor warnings and errors

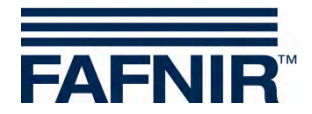

## <span id="page-10-0"></span>**2.2 LEVEL**

The main menu "LEVEL" is another function of the SECON Software and will be displayed in case of the SECON-Lev application.

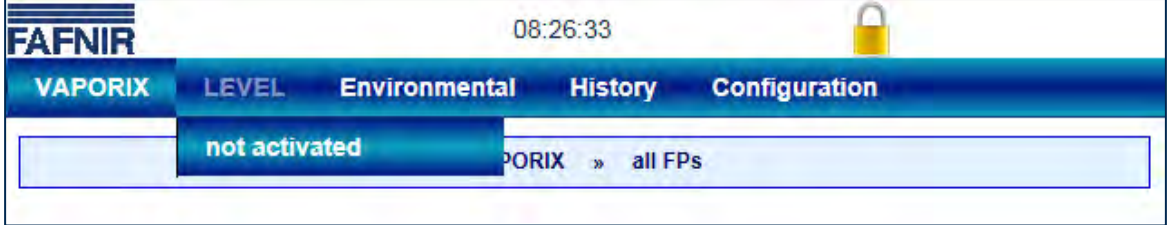

## <span id="page-10-1"></span>**2.3 Environmental**

The main menu "Environmental" is another function of the SECON Software and will be displayed for environmental sensors used with the SECON-Lev application.

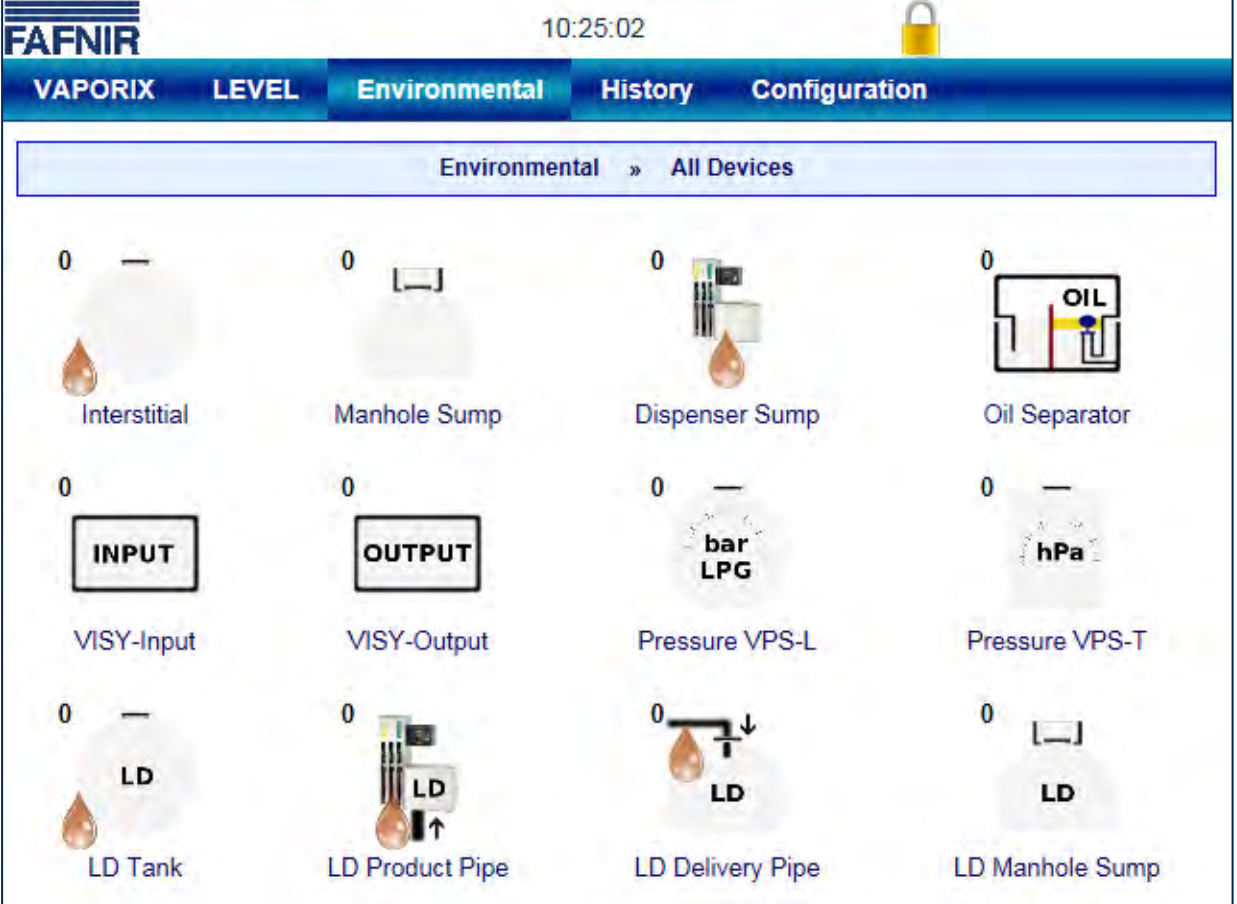

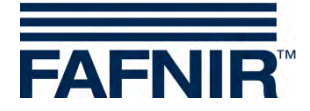

## <span id="page-11-0"></span>**2.4 History**

Depending on the installed application, under menu item "History" the VAPORIX alarms or also the pressure report are displayed.

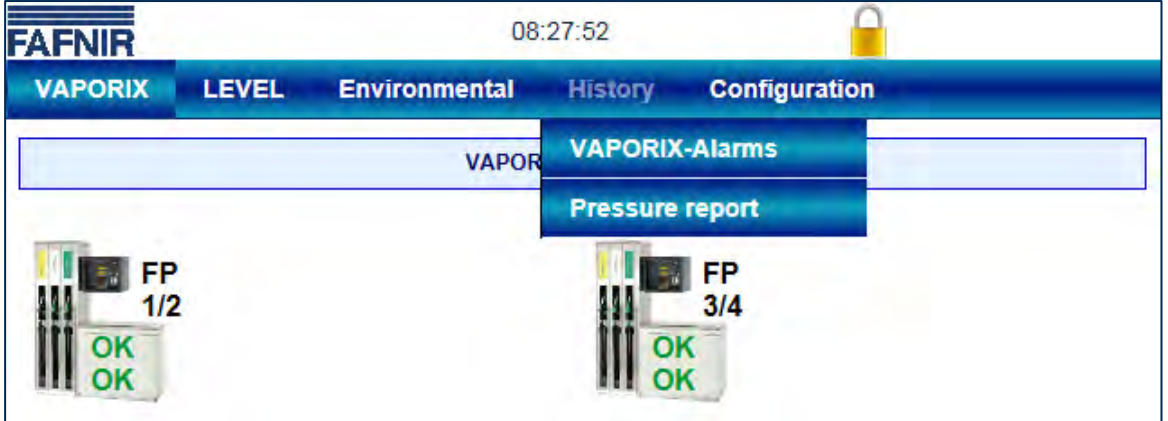

<span id="page-11-2"></span>Figure 12: Histories

### <span id="page-11-1"></span>**2.4.1 VAPORIX alarms**

Alarms are displayed as follows:

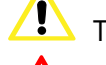

The yellow alarm symbol indicates a warning.

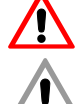

The red alarm symbol indicates an error.

The grey alarm symbol indicates that the status cannot be requested.

For the meaning of the VAPORIX warnings and alarms, see technical documentation:

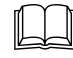

VAPORIX Flow and Control, art. no. 207083

| <b>FAFNIR</b>   |                   |                      | 08:28:24               |                           |
|-----------------|-------------------|----------------------|------------------------|---------------------------|
| <b>VAPORIX</b>  | <b>LEVEL</b>      | <b>Environmental</b> | <b>History</b>         | Com <sub>basi</sub> dtion |
|                 | Active            |                      | <b>VAPORIX-Alarms</b>  |                           |
|                 | <b>Not active</b> |                      | <b>Pressure report</b> |                           |
| FP<br>1/2<br>OK |                   |                      |                        | FP<br>3/4                 |

<span id="page-11-3"></span>Figure 13: VAPORIX error indication

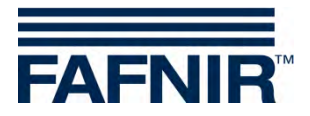

In the menu a selection can be made between the active and inactive VAPORIX alarms or the error report of the pressure sensors:

- Active alarms are confirmed or unconfirmed alarms that are currently available.
- Inactive alarms are expired alarms that have been cancelled by the system.

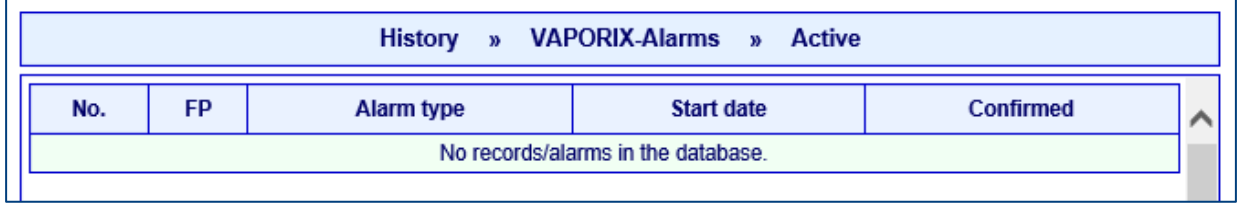

<span id="page-12-0"></span>Figure 14: Active alarms

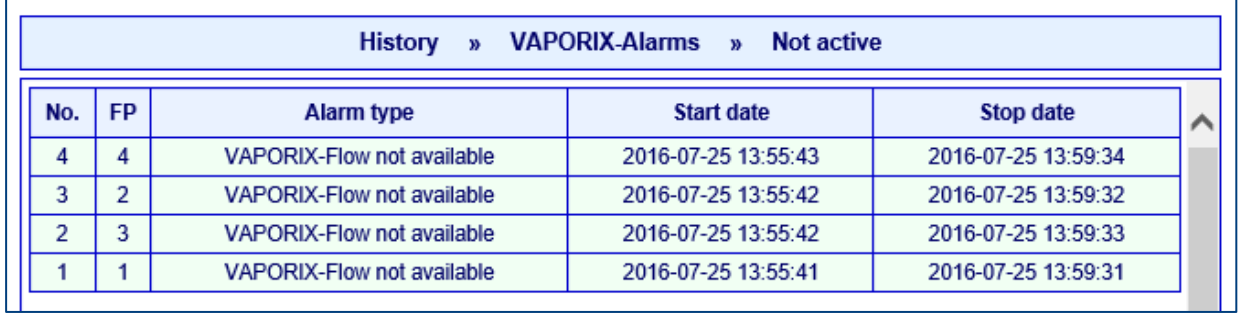

<span id="page-12-1"></span>Figure 15: Inactive alarms

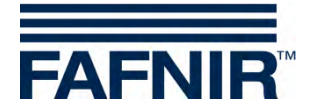

### <span id="page-13-0"></span>**2.4.2 Pressure report**

Here the respective pressure sensor is to be selected.

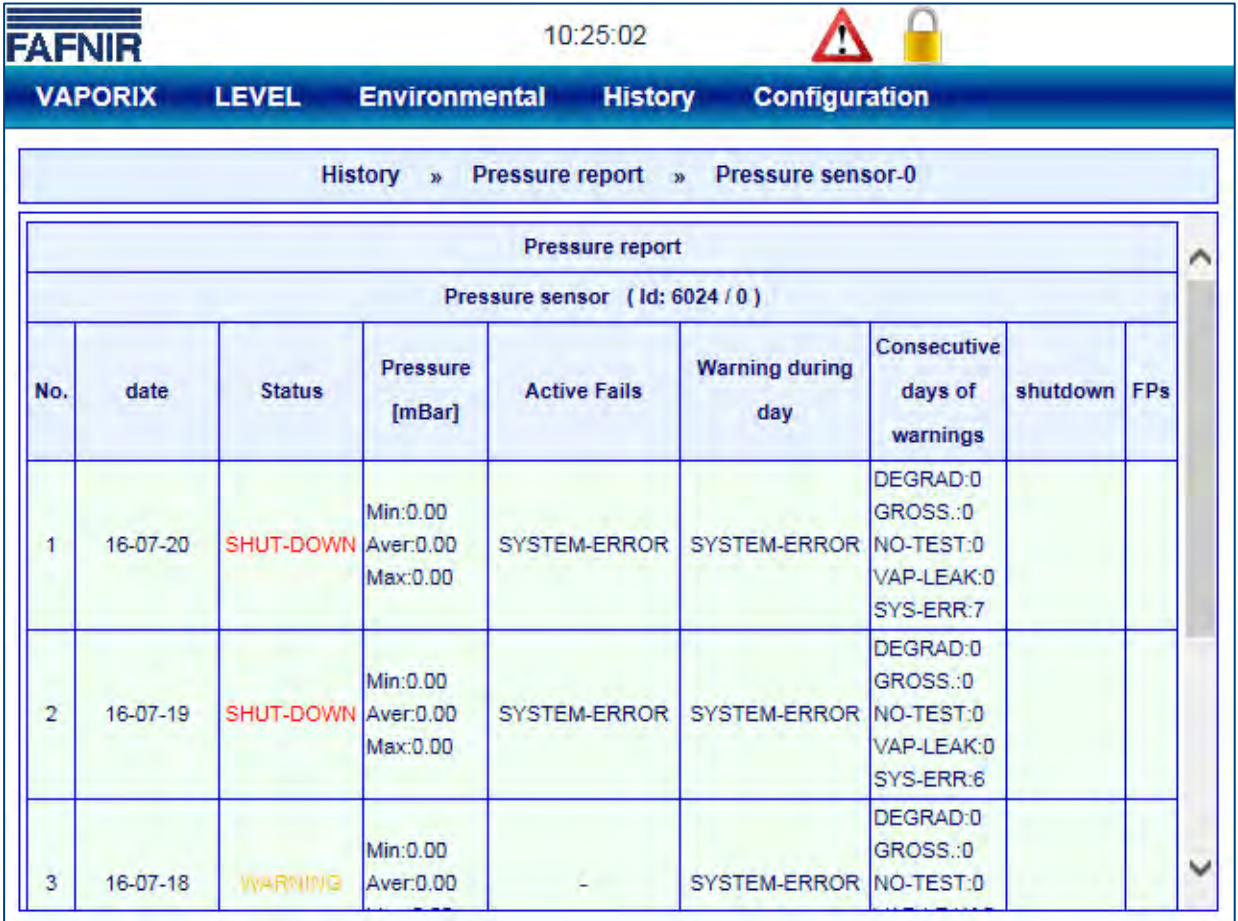

<span id="page-13-1"></span>Figure 16: Pressure report

The list of the last daily reports includes date, daily status, maximum pressure, minimum and average value, WARNINGS with average value and the number on subsequent days during which a certain WARNING has occurred repeatedly. In case of a FAIL status, also the switch-off time and the affected fuelling point IDs are listed.

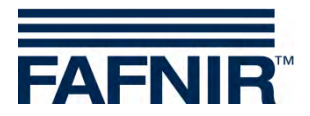

### <span id="page-14-0"></span>**2.4.3 Evaluation of pressure sensor data specific to countries (AU/IL)**

#### **Data**

The data of connected pressure sensors are requested and stored at an interval of 30 seconds.

#### **WARNINGS**

The pressure sensor data are requested at an interval of 30 seconds. The data are continuously examined for an error condition. If such occurs, first a WARNING is generated which remains active until the values no longer correspond to the error condition.

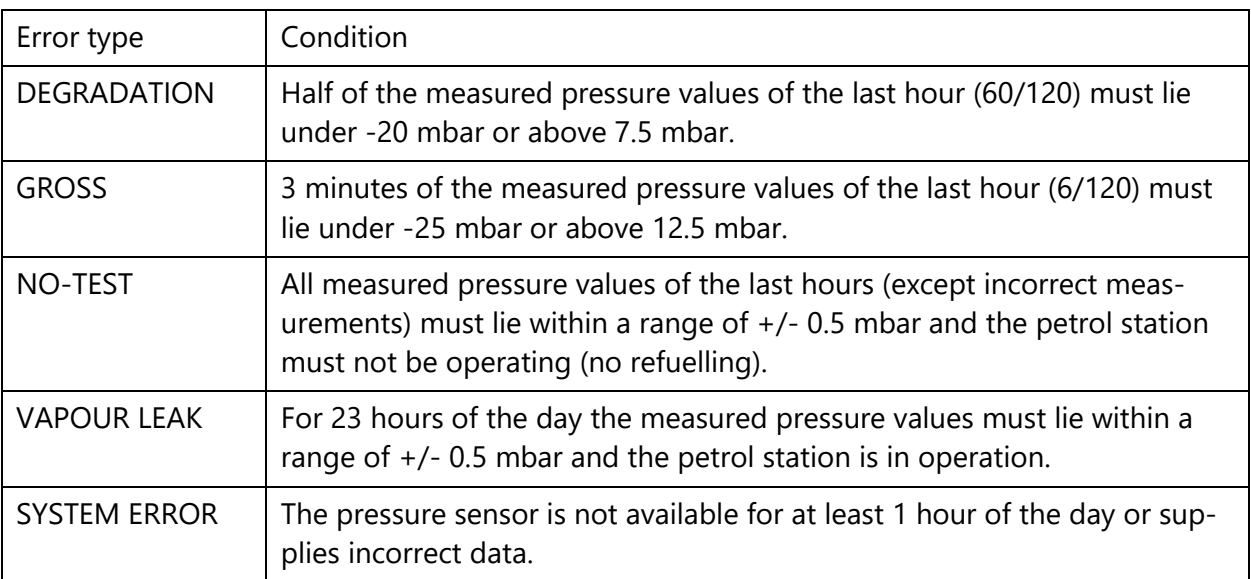

Table 1: Error types WARNINGS (pressure evaluation AU/IL)

#### WARNINGS are stored in the database with the following information:

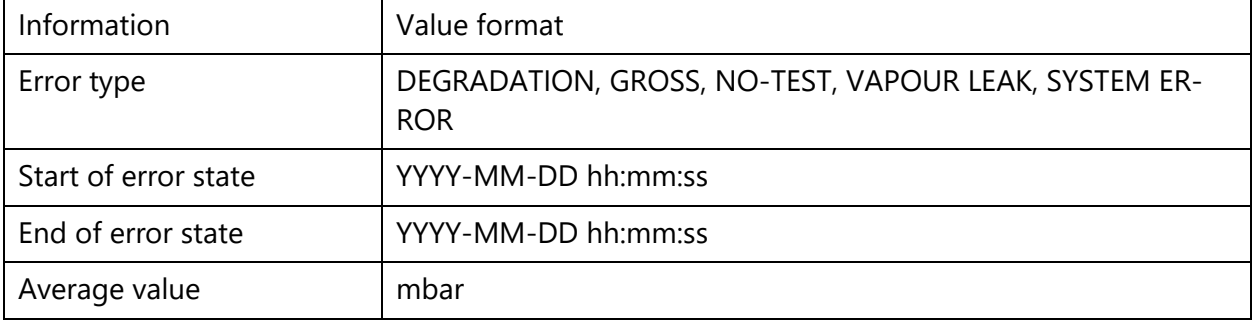

Table 2: Data structure WARNINGS (pressure evaluation AU/IL)

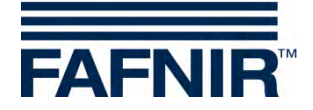

### **FAILS**

While WARNINGS can occur individually they do not result in a switch-off. Only when a specific number of WARNINGS is exceeded within a specified time is a FAIL recognized and a switchoff of the monitored fuelling points initiated. Attention to a FAIL state is drawn with a visual and an acoustic alarm. This must be acknowledged manually.

The occurrence of a FAIL state requires maintenance of the system by a service technician, who can deactivate the FAIL state after rectifying the problem and reset the switch-off.

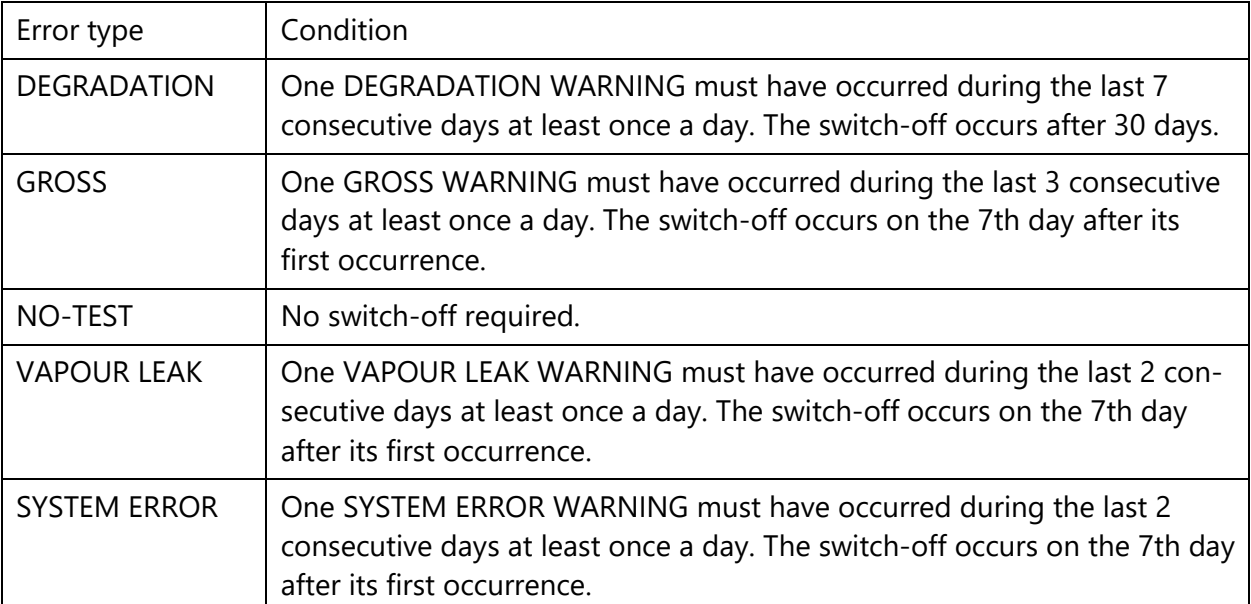

Table 3: Error types FAILS (pressure evaluation AU/IL)

#### FAILS are stored in the database with the following information:

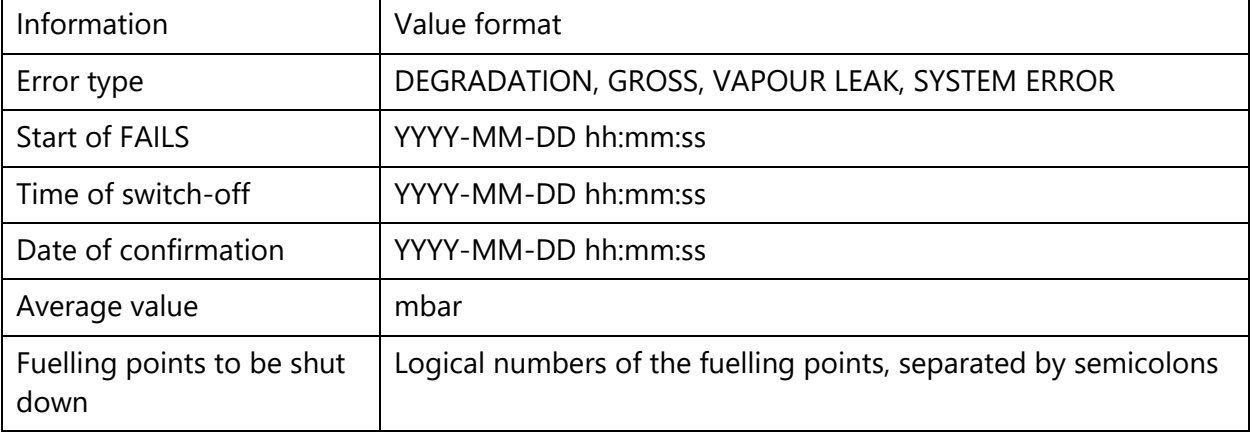

Table 4: Data structure FAILS (pressure evaluation AU/IL)

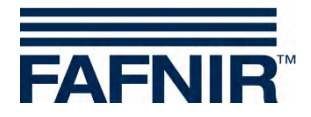

### **Daily reports**

At each change of day a summary of the events which occurred during the day and the measured values is created. This summary contains the following details:

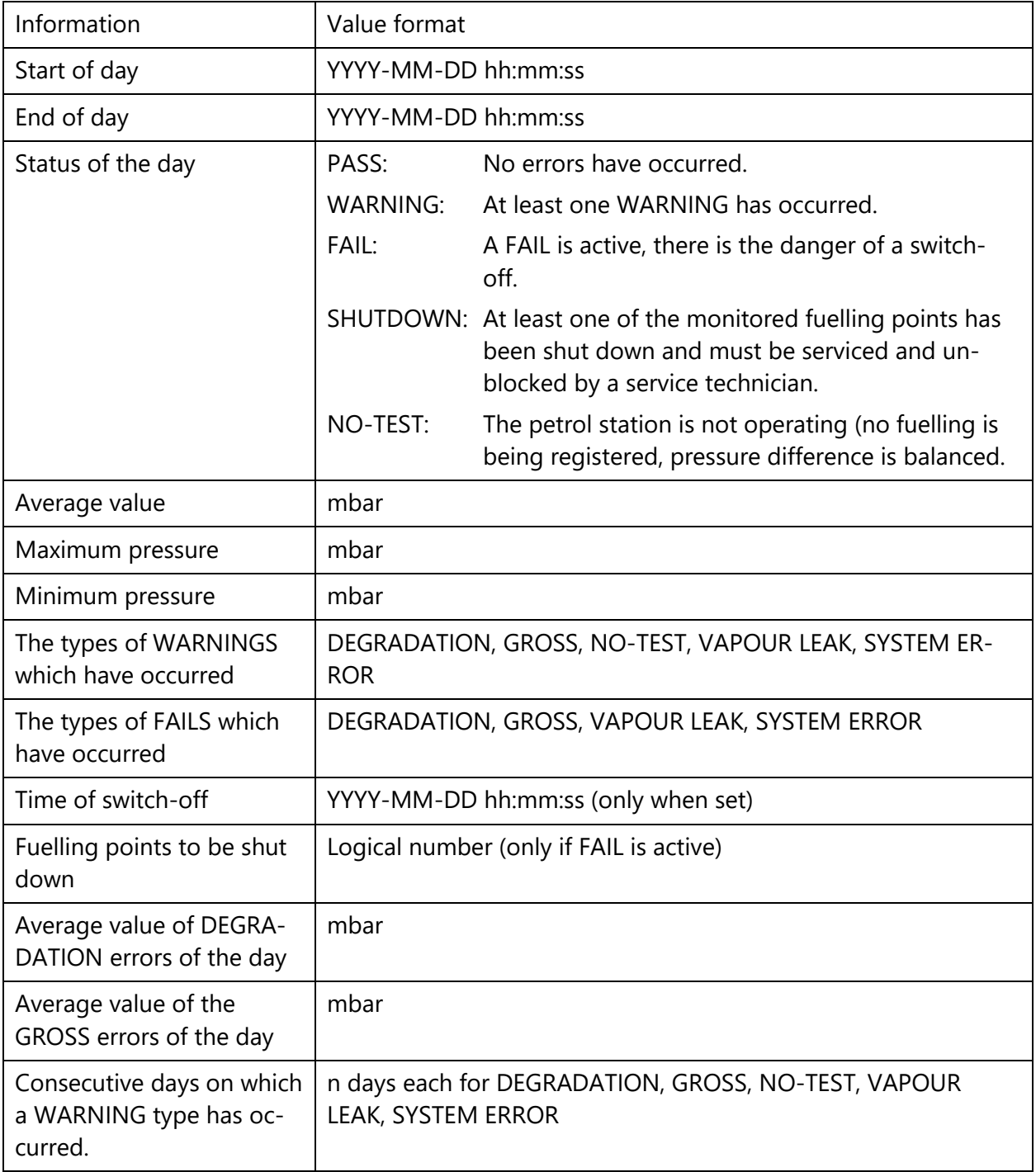

Table 5: Data structure day reports (pressure evaluation AU/IL)

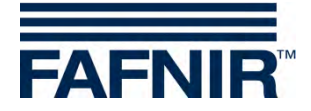

### <span id="page-17-0"></span>**2.4.4 Alarms and switch-off by pressure monitoring**

#### **Display of alarms**

The pressure evaluation is different in countries with legally prescribed monitoring between WARNINGS and FAILS. WARNINGS are temporary error states whose occurrences are registered and stored.

It is only when a certain defined limit is exceeded that a FAIL state occurs and an acoustic and visual alarm is being output. This contains information on the type of error and must be acknowledged. The date of the acknowledgement is stored.

Since a FAIL sets the state of the petrol station into an alarm condition due to the switch-off process of the fuelling points, this is also displayed in the web interface on the petrol station overview page of the SECON server, as well as the web interface of the individual SECON-Vap+ system.

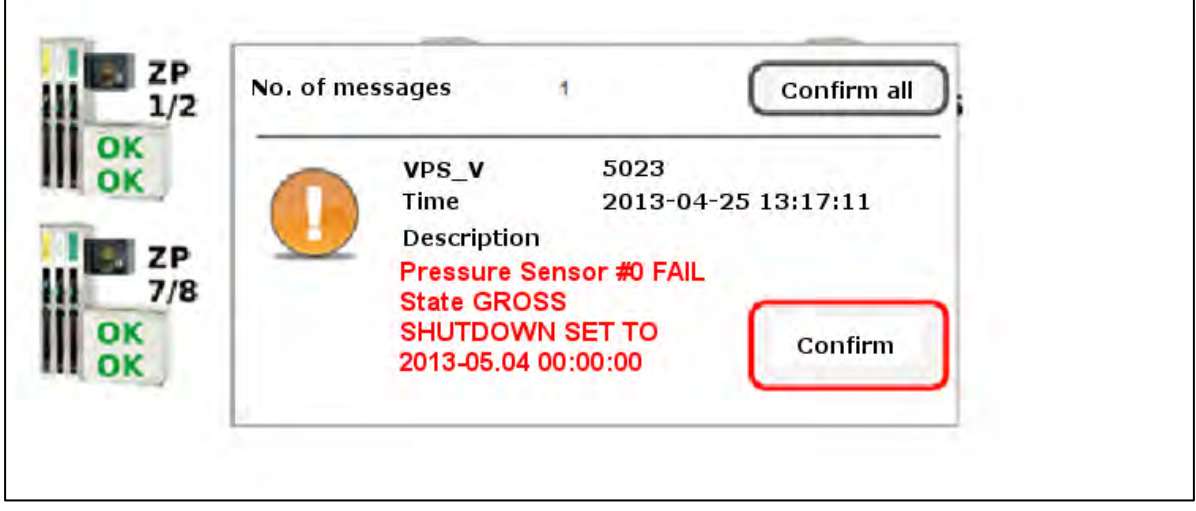

<span id="page-17-1"></span>Figure 17: Alarms and switch-off of SECON-Vap+ (series of pictures)

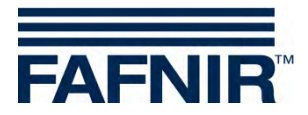

#### **Local display on the touch screen**

An alarm window is displayed on the SECON-Vap+ and an acoustic alarm sounds. By touching Confirm all or Confirm, the alarm is closed.

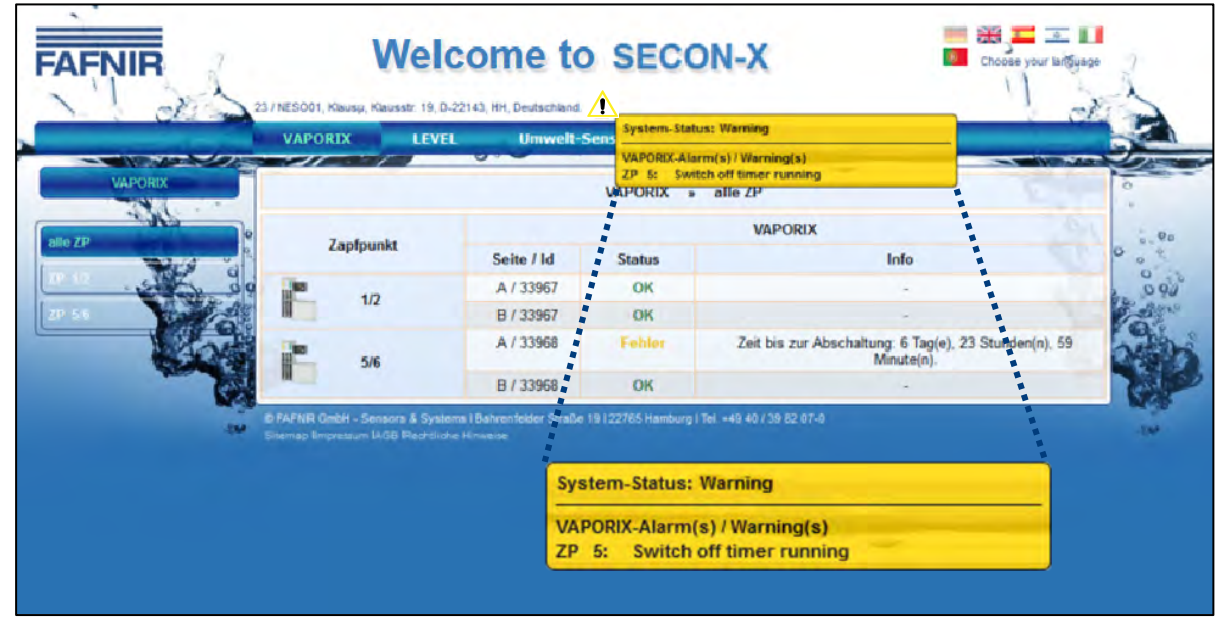

### **Web interface**

A warning symbol  $\Lambda$  is displayed in the web interface. This remains as long as the error has not been rectified by a service technician. More detailed information is displayed if the mouse cursor is moved across the symbol.

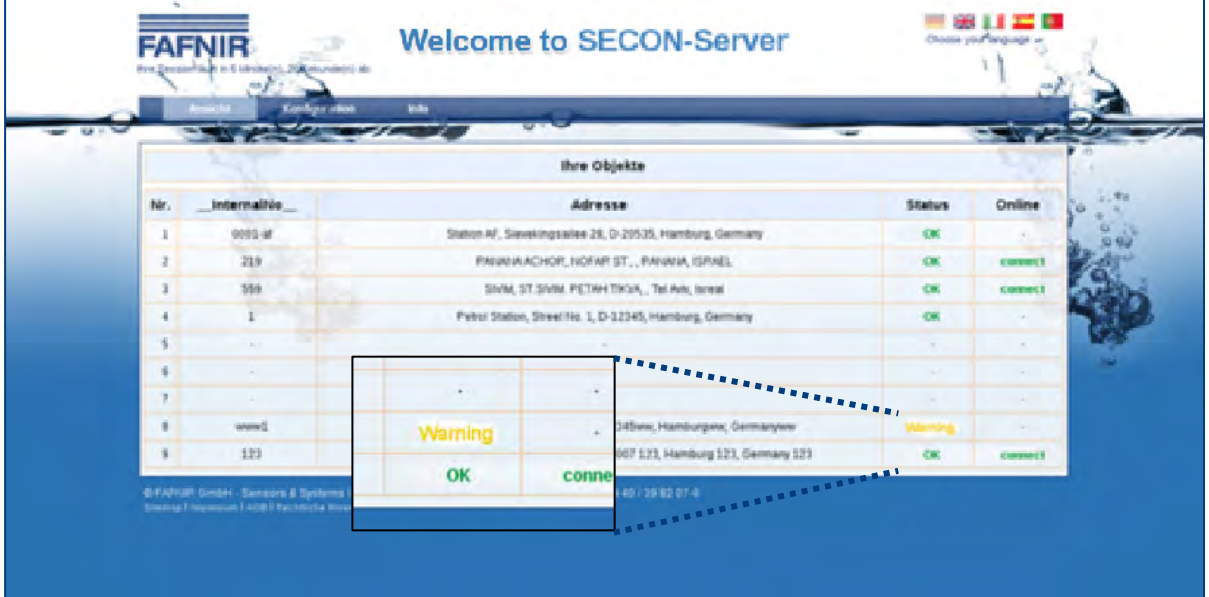

#### **Switch-off**

A FAIL state always sets a switch-off time that is dependent on the type of the error. This process follows analogous to the switch-off of the individual fuelling points by the VAPORIX-Control, yet it affects all monitored fuelling points.

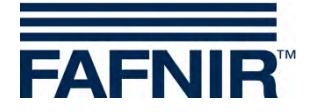

The switch-off times are displayed on site and in the web interface under item VAPORIX on the overview page of the fuelling points.

The switch-off counter continues to run after the start independent of the SECON-Vap+ system. Exiting the error state or a switch-off of the SECON-Vap+ does not stop this process. A reset can only be performed by a service technician with a VAPORIX service dongle.

#### **Resetting the switch-off counter with the VAPORIX service dongle**

The reset of the switch-off counter in the event of been triggered by pressure monitoring is not carried out individually on the VAPORIX controls in the fuel dispensers but on the SECON-Vap+ for all devices. There is no reset of an individually triggered switch-off on the fuel dispenser.

A reset can only be carried out by service technicians who must use a VAPORIX service dongle licensed by FAFNIR.

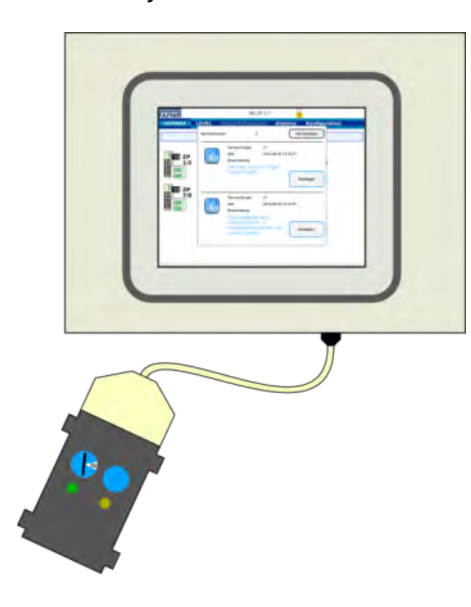

For resetting, the VAPORIX service dongle must be connected to the SECON Vap+ via the adapter cable.

<span id="page-19-0"></span>Figure 18: Resetting of FAIL conditions SECON-VAP+ (picture series)

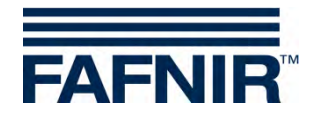

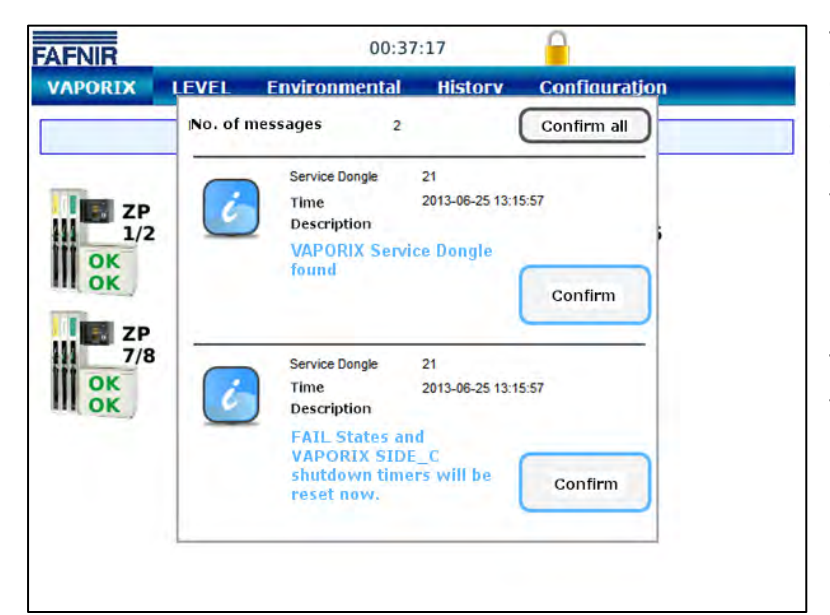

The reset with the service dongle is performed only for a switch-off that was triggered as a result of exceeding the pressure limit values.

The dongle is recognized by the system and a message (1) is displayed.

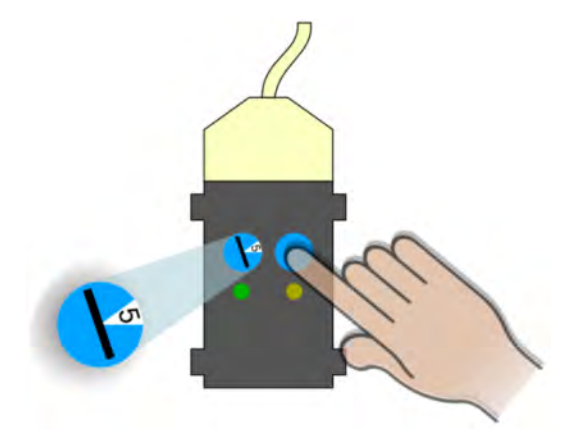

Now the FAIL state can be cancelled and the switchoff terminated by turning the switch to position 5 and with a press of the button on the dongle. The reset is confirmed with a further message (2).

In the overview of the fuelling points on the screen of the SECON-Vap+ all fuel dispensers with status OK are displayed during the next status update (1 min. interval), unless further switchoffs have been directly initiated by the VAPORIX systems. These must be deactivated directly on the fuel dispensers.

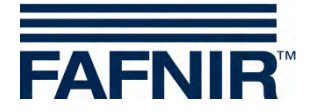

# <span id="page-21-0"></span>**2.5 Configuration**

### <span id="page-21-1"></span>**2.5.1 Info**

The following sub-menus are displayed in the *Configuration* <sup>≫</sup> *Info* menu option:

- Station data
- Software version
- Software licence
- Network IP address
- Route table
- VPN

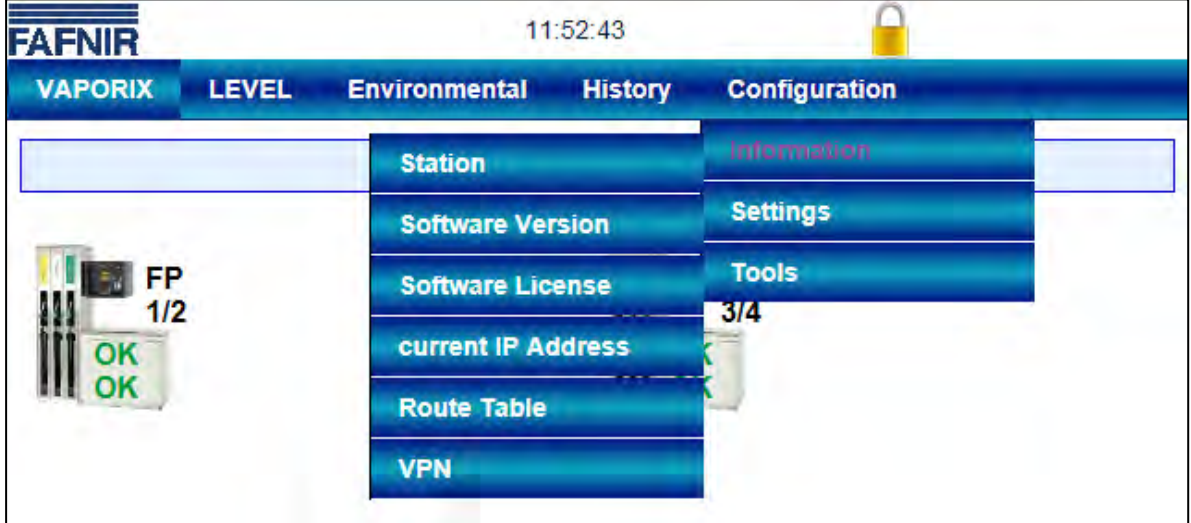

<span id="page-21-2"></span>Figure 19: System info

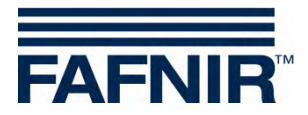

#### **Station data**

The configured address, the geographical coordinates and the global status of the station are displayed in this table.

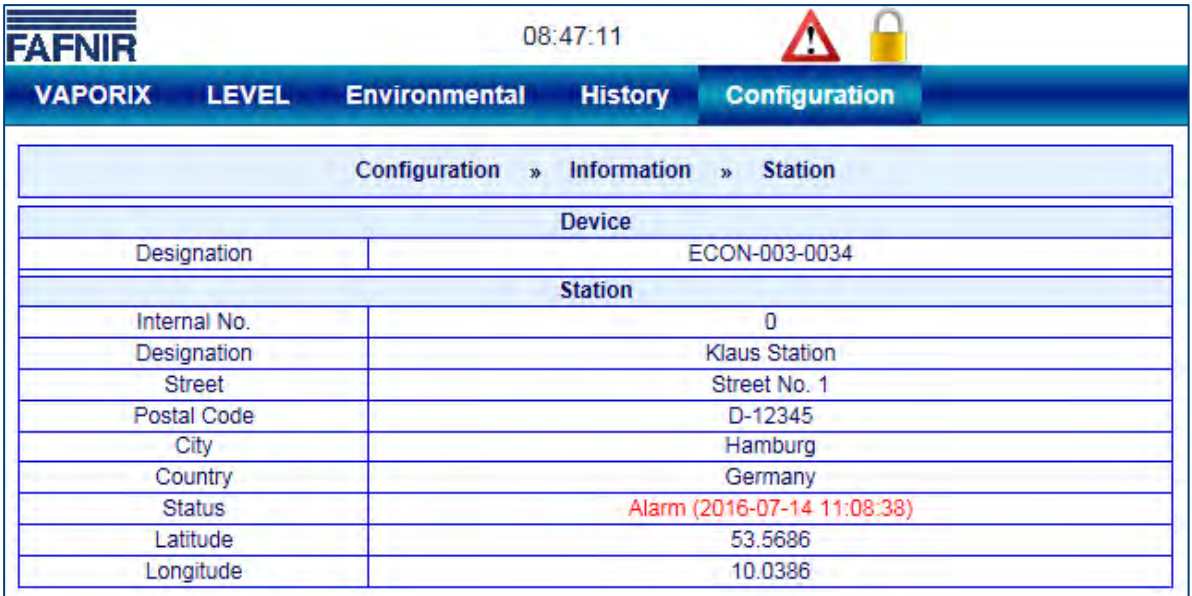

<span id="page-22-0"></span>Figure 20: Info – Station data

The "State" status is equivalent to the alarm messages and is displayed here in the colours green (OK), yellow (warning) and red (error).

#### **Software version**

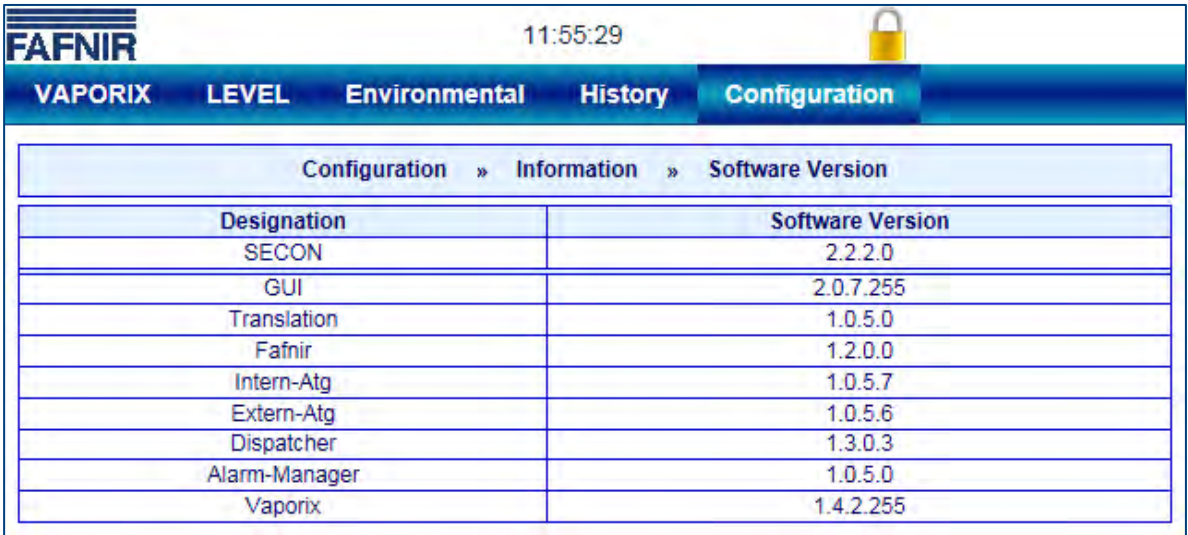

<span id="page-22-1"></span>Figure 21: Info – Software version

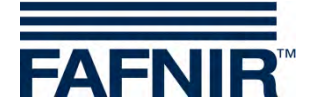

#### **Software licence**

The menu option *Configuration* ≫*Info* <sup>≫</sup> *Software licence* is not supported as yet.

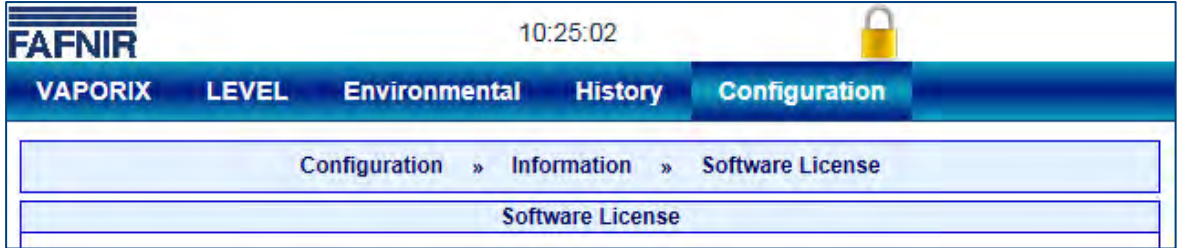

<span id="page-23-0"></span>Figure 22: Info – Software licence

#### **Network IP address**

The current data and configurations for the local network connection are displayed here. The local connection and the VPN interface must be active in order to ensure that the system can be accessed externally.

| <b>FAFNIR</b>                  | 20:39:02                                                       |  |  |  |  |  |
|--------------------------------|----------------------------------------------------------------|--|--|--|--|--|
| <b>VAPORIX</b><br><b>LEVEL</b> | <b>Configuration</b><br><b>Environmental</b><br><b>History</b> |  |  |  |  |  |
|                                | Configuration »<br>Information » current IP Address            |  |  |  |  |  |
| <b>Name</b>                    | Value                                                          |  |  |  |  |  |
| Interface                      | eth <sub>0</sub>                                               |  |  |  |  |  |
| ΙP                             | 192.40.50.30                                                   |  |  |  |  |  |
| <b>MAC</b>                     | 00:07:8E:04:14:A6                                              |  |  |  |  |  |
| <b>B</b> cast                  | 0.0.0.0                                                        |  |  |  |  |  |
| Mask                           | 255.255.255.0                                                  |  |  |  |  |  |
| <b>RX Bytes</b>                | 456581016 (435.43 MiB)                                         |  |  |  |  |  |
| <b>TX Bytes</b>                | 18762444 (17.89 MiB)                                           |  |  |  |  |  |

<span id="page-23-1"></span>Figure 23: Info – Network IP address

#### **Route table**

The routing IP addresses are listed here.

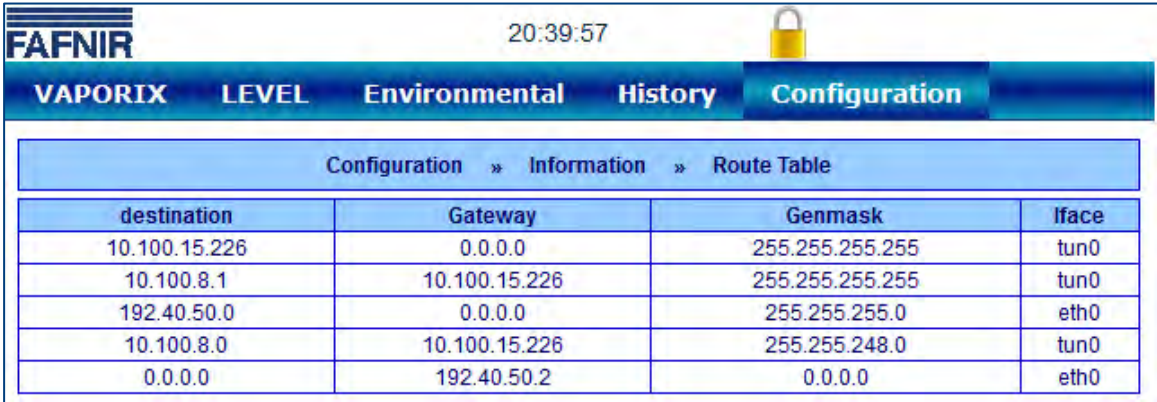

<span id="page-23-2"></span>Figure 24: Info – Route table

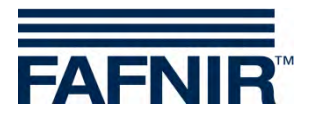

#### **VPN**

The current data and configurations for the virtual private network (VPN) are displayed here. The interface must be active in order to ensure that the system can be accessed externally.

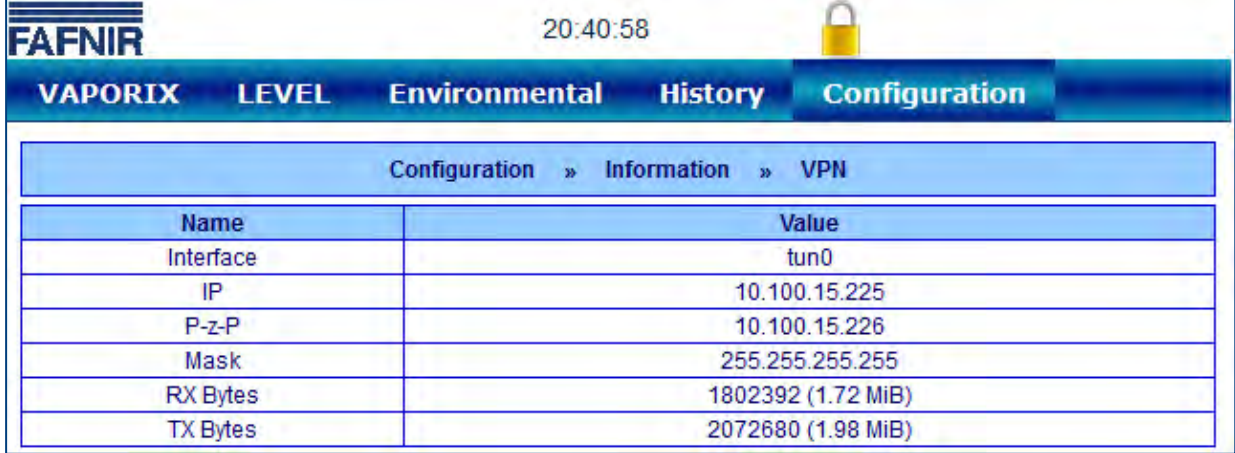

<span id="page-24-0"></span>Figure 25: Info – VPN

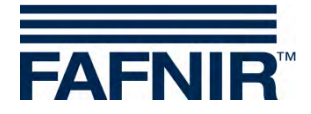

<span id="page-25-0"></span>**3 Remote access**

## <span id="page-25-1"></span>**3.1 Connection to the SECON Server**

### <span id="page-25-2"></span>**3.1.1 Requirements**

*Remote access from the user clients (PC/laptops) to the SECON server takes place via a secure VPN network connection. This requires the installation of the Open-VPN software on the PC used.*

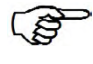

*For remote access, "Mozilla Firefox" or "Opera" are the preferred browsers. Full functionality may be restricted with other browsers.*

To install the OpenVPN software, see the technical documentation:

SECON-X OpenVPN installation, art. no. 350199

### <span id="page-25-3"></span>**3.1.2 VPN connection**

 $\mathbb{S}$ *A secure VPN connection (TLS) is used for remote access, i.e. all the data is encrypted.* 

- (1) Start the program "OpenVPN GUI".
- (2) The VPN connection is created by right clicking on the "OpenVPN GUI" symbol on the Windows taskbar and selecting "Connect".

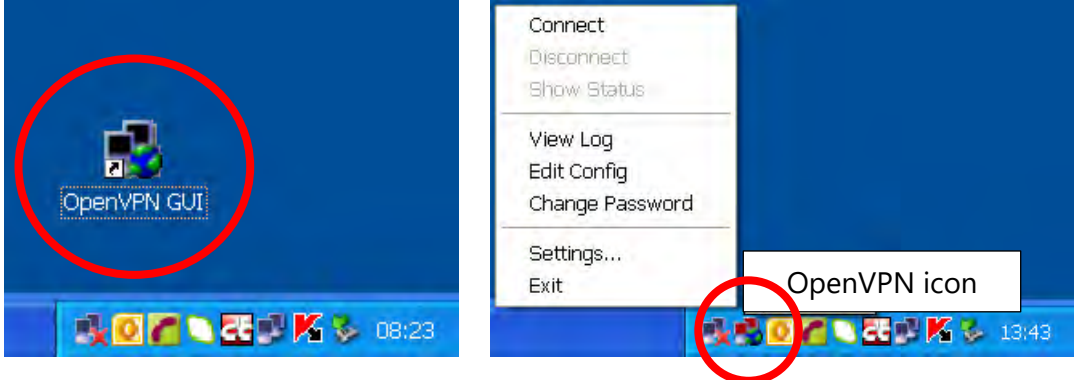

Figure 26: OpenVPN GUI

<span id="page-25-4"></span>When a connection is successfully created, the colour of the OpenVPN icon in the Windows taskbar changes from red to green.

 $\mathbb{S}$ 

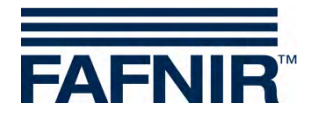

### <span id="page-26-0"></span>**3.1.3 Browser**

The home page for the SECON server can now be called using the web browser. To do this, enter the allocated IP address in the address line of the browser.

### <span id="page-26-1"></span>**3.1.4 SECON Server home page**

|             | <b>FAFNIR</b>                                                               | <b>Welcome to SECON-Server</b>                                                                                                    |               | $\frac{1}{25}$ if $\frac{1}{25}$ 0<br>Choose your language |
|-------------|-----------------------------------------------------------------------------|----------------------------------------------------------------------------------------------------|---------------|------------------------------------------------------------|
| <b>View</b> | <b>History</b><br><b>Configuration</b>                                      | <b>Information</b><br>$\mathbf{v} \circ \mathbf{v}$                                                                                                    |               |                                                            |
|             | <b>CONTRACTOR</b>                                                           | The State of the State of the State of the State of the State of the State of the State of the State of the State of the State of the State of the State of the State of the State of the State of the State of the State of t<br><b>Your Objects</b> |               |                                                            |
| No.         | <b>Internal Id</b>                                                          | <b>Address</b>                                                                                                    | <b>Status</b> | Online                                                     |
|             |                                                                             |                                                                                                    | OK            | connect                                                    |
|             | @ FAFNIR GmbH - Sensors & Systems I Bahre<br>Site of Immession   The Theory | 99 122765 Hamburg I Tel. +49 40 / 39 82 07-0                                                                                                    |               |                                                            |

<span id="page-26-2"></span>Figure 27: SECON server home page

A table showing the configured petrol stations is displayed on the home page of the SECON server. Using Google Maps, the petrol station locations can also be displayed on a map.

#### **Table view**

In table view, all the petrol stations are displayed with their number, name, address, status and network connection:

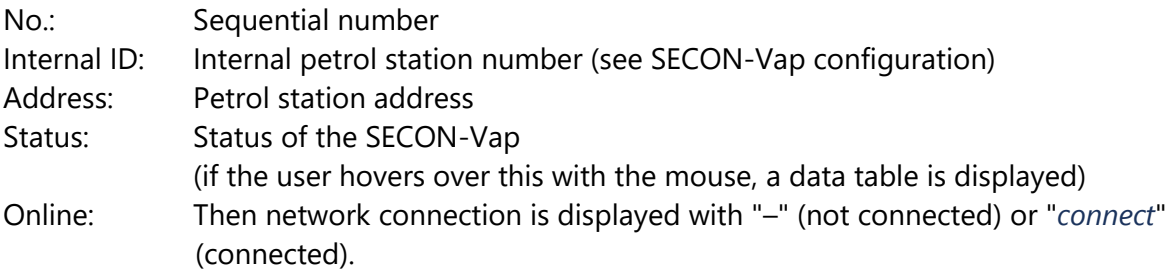

The connection to the individual petrol stations is created by clicking on "*connect*". To obtain access to the petrol stations, a password must be entered (see section "Verification").

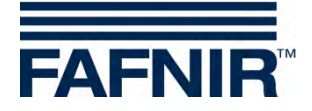

#### **Google Maps / Full screen view**

In order to display the petrol station locations on a map, select the menu option "View – Google Maps" or "View – Full screen".

Each individual pin represents a petrol station. A jumping pin indicates that the petrol station is online and that it can be accessed by clicking on it.

The colour indicates the status:

- Green: OK
- Yellow: Warning
- Red: Error

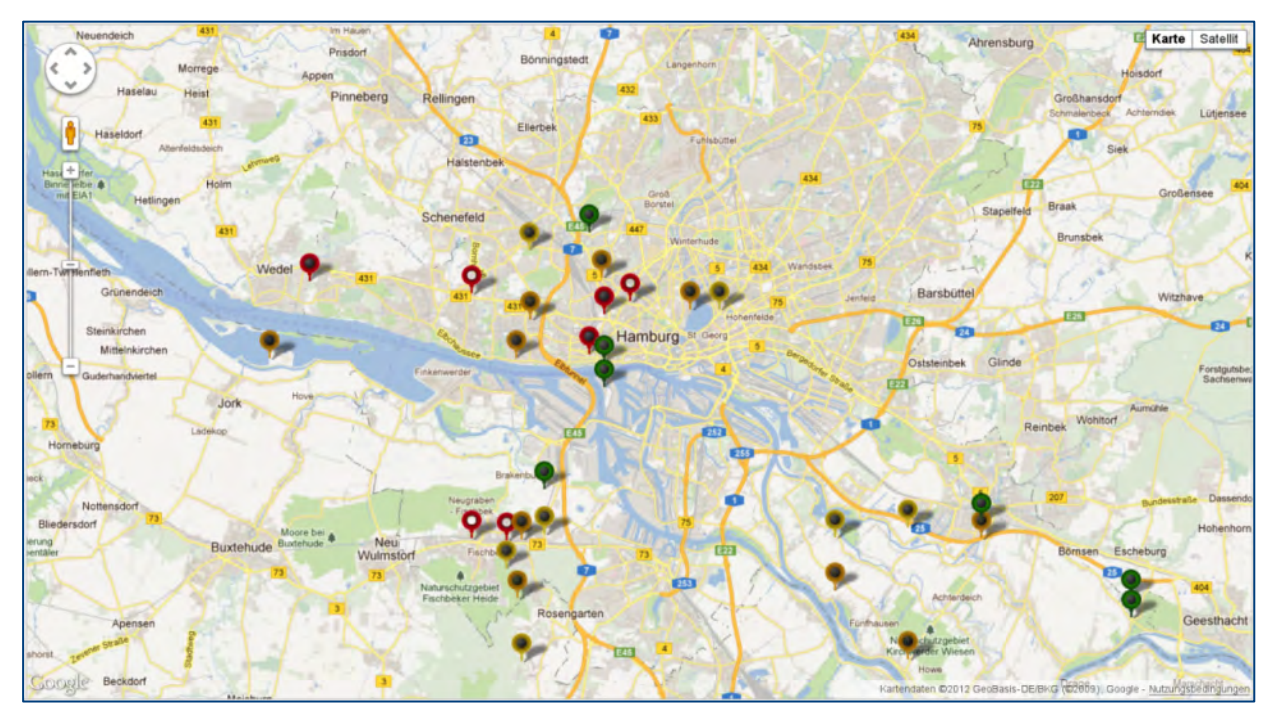

<span id="page-27-0"></span>Figure 28: Station locations

In order to obtain detailed information regarding the petrol stations, all the user needs to do is to point at the relevant pin with the mouse. This opens a pop-up window showing further details.

Double clicking (left mouse button) on a pin creates a direct connection to the selected petrol station. To do this, a password must be entered (see next section).

In full screen view, the Google map is displayed without any further SECON menu bars.

(\$ *The normal view is restored by clicking the Back button in the address line of the browser.*

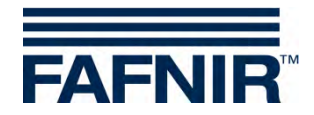

## <span id="page-28-0"></span>**3.2 Connection to the SECON device (SECON client)**

The connection to a SECON device is established via the home page of the SECON server. To do this, select the SECON device of a petrol station with a click on the corresponding button "*connect"*:

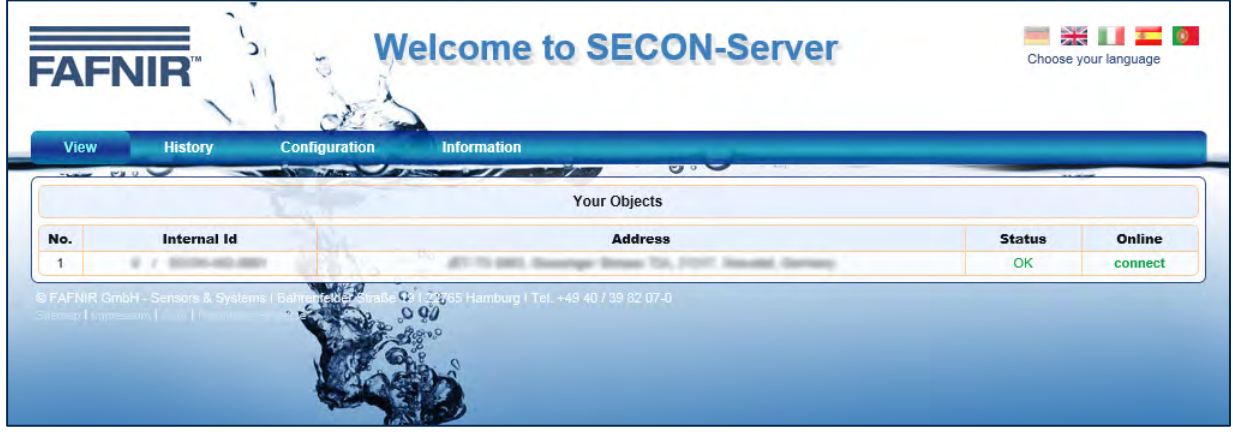

<span id="page-28-1"></span>Figure 29: SECON server home page

This is followed by a request for a password for the verification of the user:

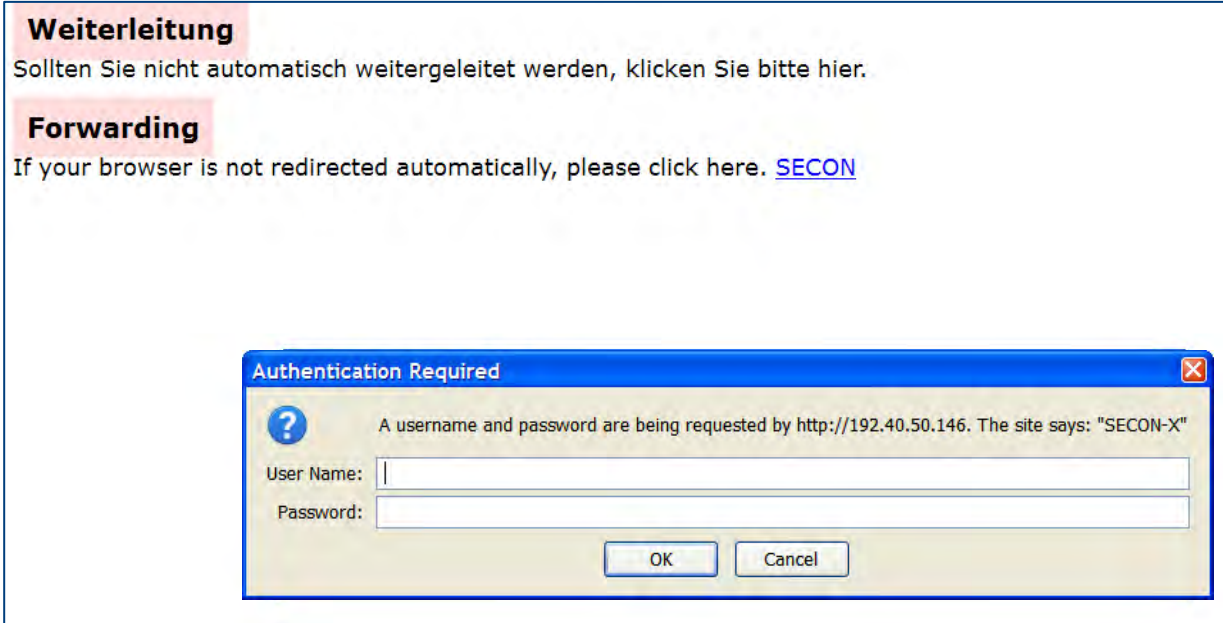

<span id="page-28-2"></span>Figure 30: Verification

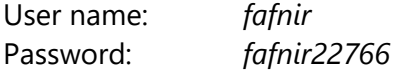

If the verification is successful, you will go to the SECON device of the selected petrol station by remote access.

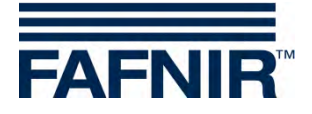

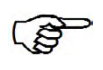

*The data shown by remote access is identical to the data in the display of the SECON devices (see chapte[r2\)](#page-5-0).*

| <b>FAFNIR</b>                       | 0 / ECON-009/0034, Klaus Station, Street No. 1, D-12345, Hamburg, Germany. |              | <b>Welcome to SECON-X</b> |                                                 |                      |                    | $\frac{N}{2}$ $\frac{N}{N}$ $\frac{N}{N}$ $\frac{N}{N}$<br>Choose your language |  |
|-------------------------------------|----------------------------------------------------------------------------|--------------|---------------------------|-------------------------------------------------|----------------------|--------------------|---------------------------------------------------------------------------------|--|
|                                     | <b>VAPORIX</b>                                                             | <b>LEVEL</b> | <b>Environmental</b>      |                                                 | <b>History</b>       | <b>Information</b> |                                                                                 |  |
| <b>CONTRACTOR</b><br><b>VAPORIX</b> | <b>THE REPORT OF THE CONFERENCE</b>                                        |              |                           | $\mathbf{v} \circ \mathbf{v}$<br><b>VAPORIX</b> | $3 - 3$<br>» all FPs |                    |                                                                                 |  |
| all FPs                             | <b>FP</b>                                                                  |              | <b>VAPORIX</b>            |                                                 |                      |                    |                                                                                 |  |
|                                     |                                                                            |              | side / Id                 | <b>Status</b>                                   |                      | <b>Information</b> |                                                                                 |  |
| FP 1/2                              | $\mathbb{F}$<br>1/2                                                        |              | A/33966                   | <b>OK</b>                                       |                      |                    |                                                                                 |  |
| <b>FP 3/4</b>                       |                                                                            |              | B / 33966                 | OK                                              |                      |                    |                                                                                 |  |
| <b>Pressure VPS-V</b>               | $\mathbb{F}$<br>3/4                                                        |              | A/33967                   | OK                                              |                      |                    |                                                                                 |  |
|                                     |                                                                            |              | B / 33967                 | OK                                              |                      |                    |                                                                                 |  |
|                                     | <b>The Second Prop</b>                                                     |              |                           |                                                 |                      |                    |                                                                                 |  |

<span id="page-29-1"></span>Figure 31: Remote access to the SECON device - VAPORIX Menu

### <span id="page-29-0"></span>**3.2.1 VAPORIX menu**

#### **Fuelling points**

In main view, the status of the individual VAPORIX-Control / fuelling points is displayed.

When a fuelling point is selected, the relevant window, showing further details, is displayed (e.g. Figure 3: Fuelling point 1/2).

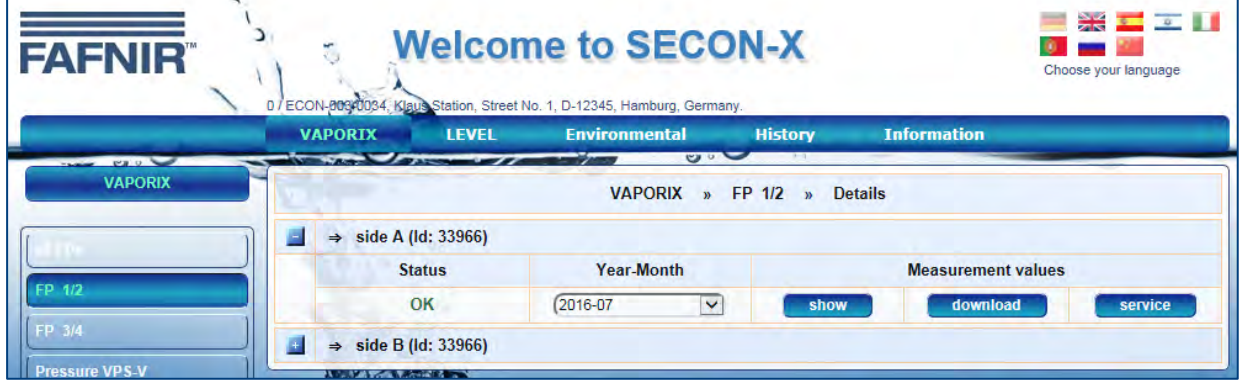

<span id="page-29-2"></span>Figure 32: VAPORIX – Fuelling point (FP) 1/2

If you click on the PLUS sign, the status and measured values for the fuelling point are displayed for the selected date:

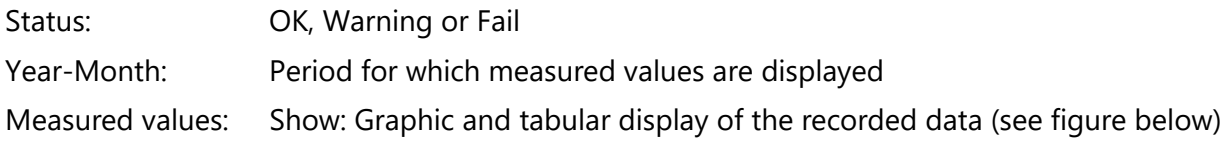

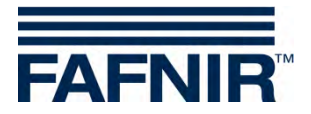

Measuring values "show": The measured values are displayed in graphic and tabular form:

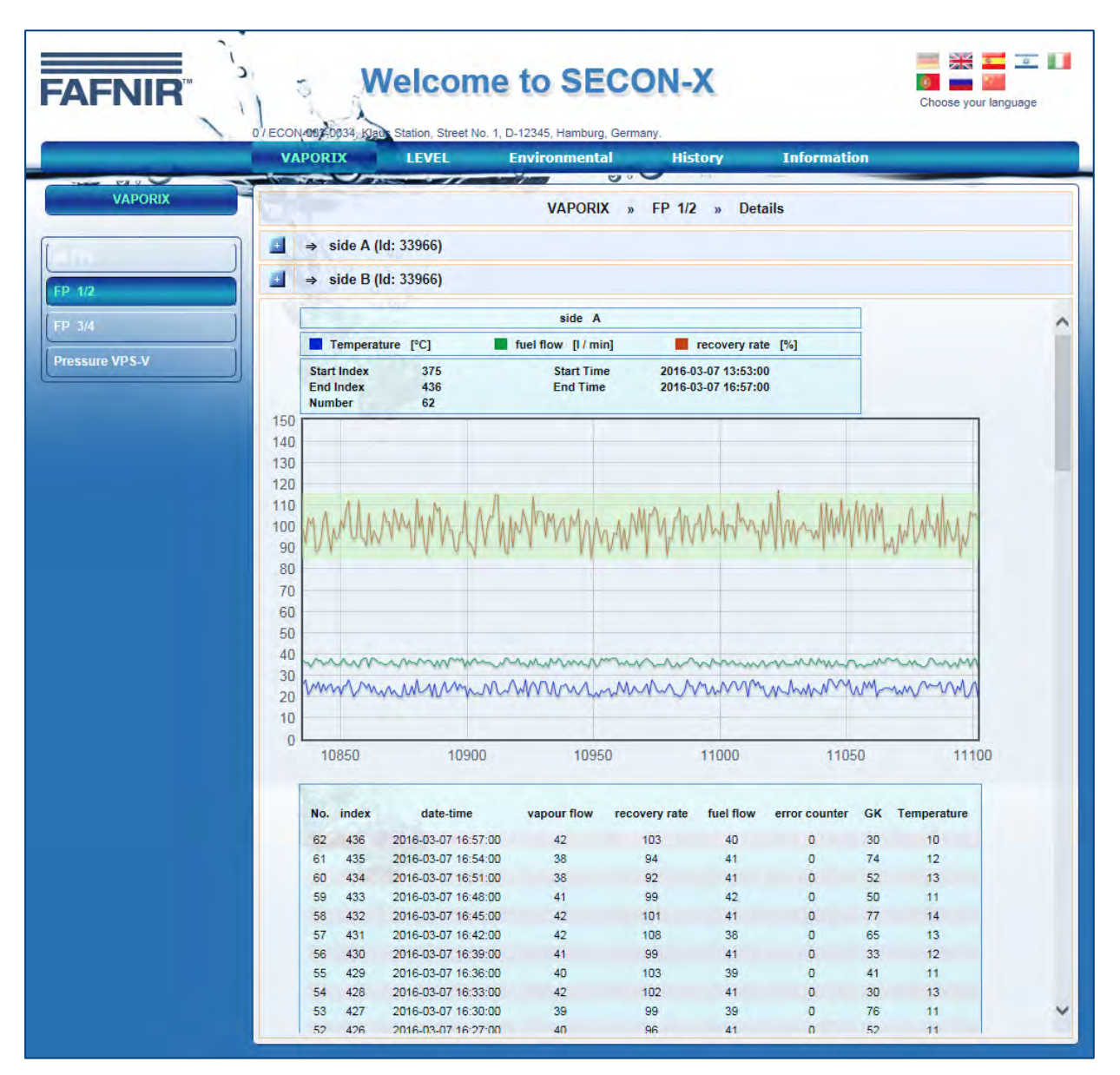

<span id="page-30-0"></span>Figure 33: Fuelling point 1/2 – Details – Show

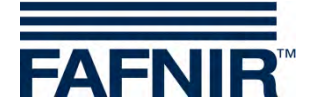

Measuring values "download":

If the user clicks on the required xml file, the data is displayed in tabular form (see figure below). If the user right clicks on the required xml file, a drop-down list is displayed and the file can be downloaded.

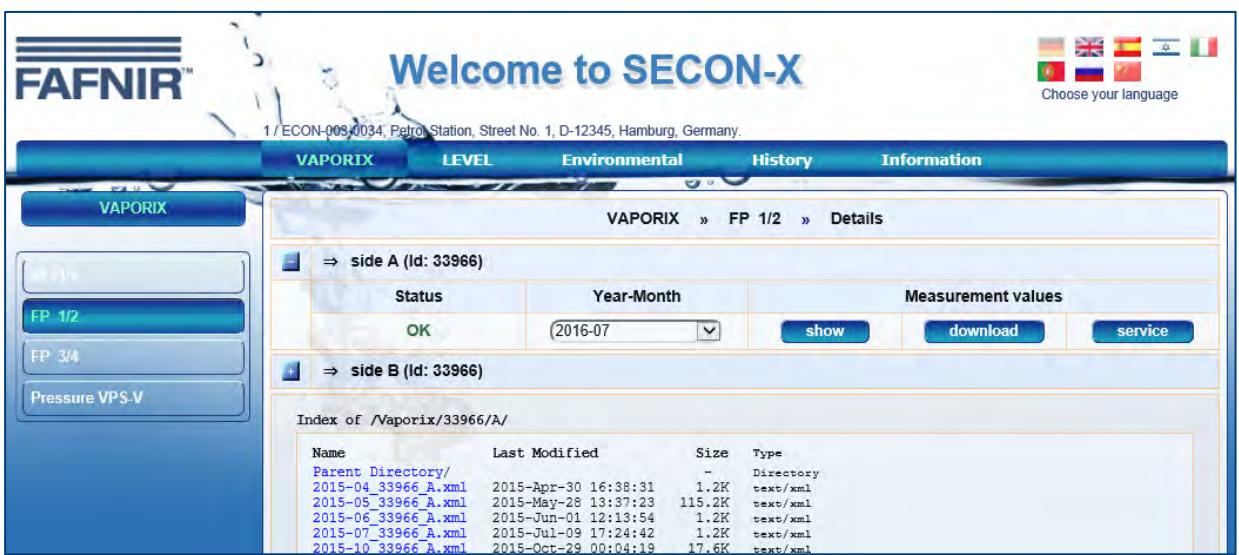

<span id="page-31-0"></span>Figure 34: Fuelling point 1/2 – Details – Download

Measuring values "service":

Tabular display of service deployment (see figure below)

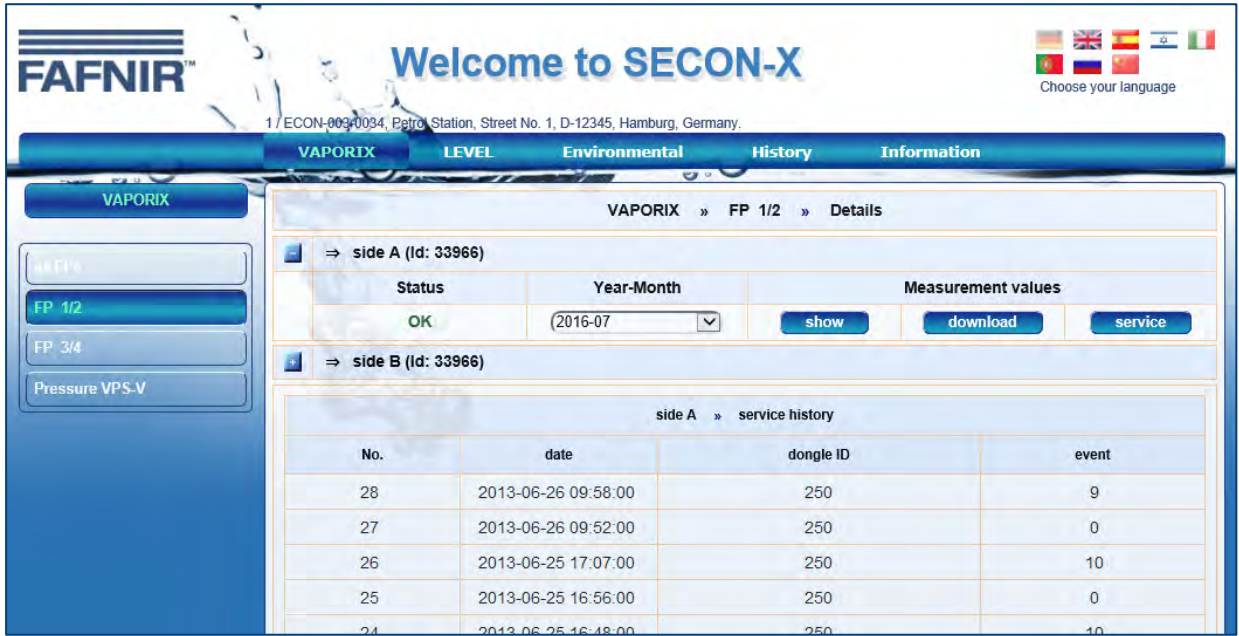

<span id="page-31-1"></span>Figure 35: Fuelling point 1/2 – Details – Service

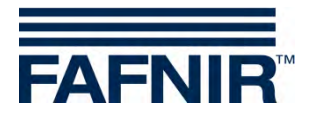

#### **Pressure sensors**

In the Pressure VPS-V menu all sensors are listed and can be viewed by clicking on the plus sign in detail.

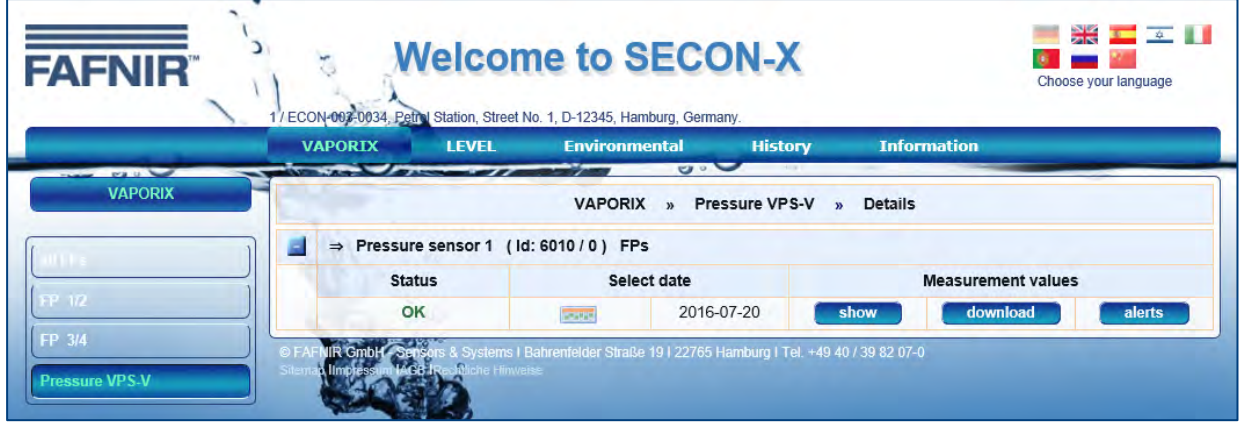

<span id="page-32-0"></span>Figure 36: Environmental sensors - Pressure

The view of a selected pressure sensor contains the following details:

- 1. Status: Display of the sensor status
- 2. Select date: Selection of the date for the display of the measured values
- 3. Measured values: Display of the measured values in graphic or tabular form for the download, or as error table (alerts)

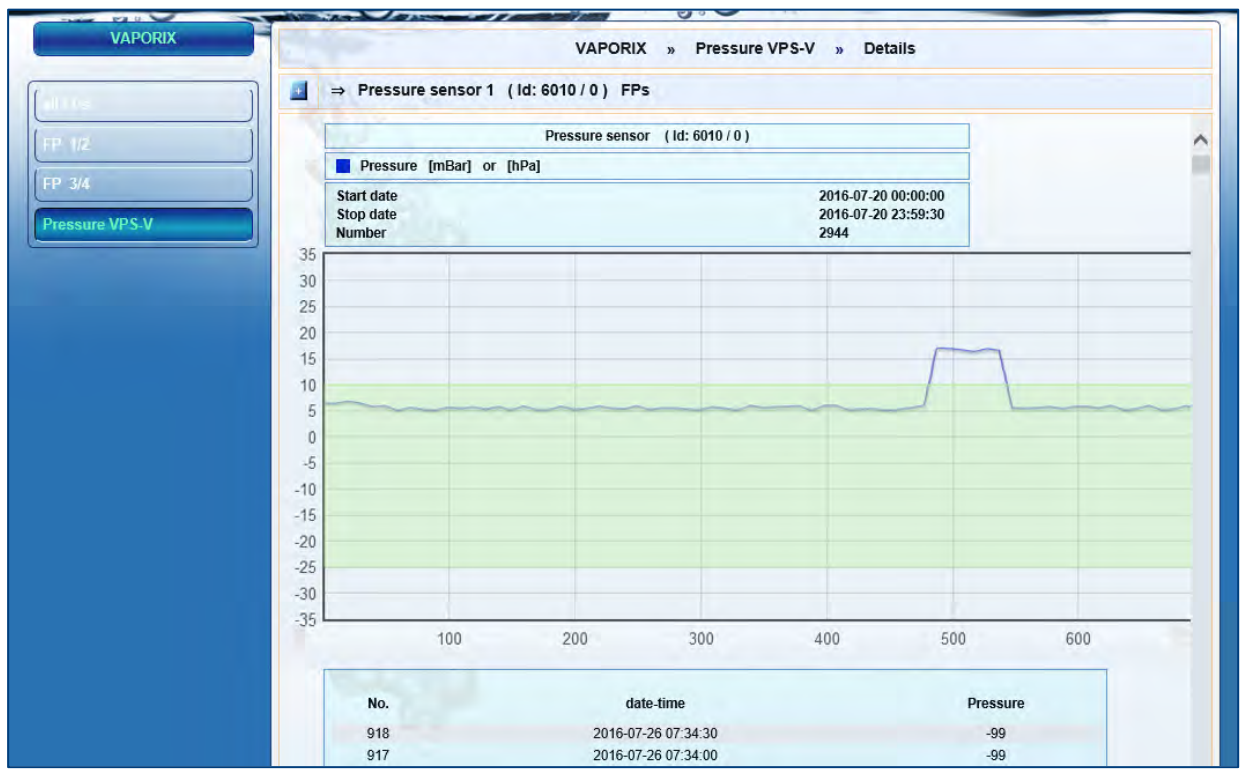

<span id="page-32-1"></span>Figure 37: Measured pressure values, graphics and table

#### **Graphics and table**

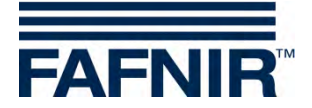

#### **Download**

A list with the stored measured values of the individual days is displayed via Download. The format for saving is XML. The measured values are available for downloading.

| <b>FAFNIR</b>                    |                                                                                                    | <b>Welcome to SECON-X</b><br>/ECON-003-0034, Petrol Station, Street No. 1, D-12345, Hamburg, Germany.                                       |                                                                    |                                                                   |                          |                           | 米工 工工<br>Choose your language |
|----------------------------------|----------------------------------------------------------------------------------------------------|----------------------------------------------------------------------------------------------------|--------------------------------------------------------------------|-------------------------------------------------------------------|--------------------------|---------------------------|-------------------------------|
|                                  | <b>VAPORIX</b>                                                                                                    | <b>Environmental</b><br><b>LEVEL</b>                                                                                                    |                                                                    | <b>History</b>                                                    |                          | <b>Information</b>        |                               |
| <b>DOM: NO</b><br><b>VAPORIX</b> |                                                                                                    | <b>VAPORIX</b>                                                                                                    | $\mathbf{v} \circ \mathbf{v}$<br>$\overline{\mathbf{v}}$           |                                                                   | Pressure VPS-V » Details |                           |                               |
|                                  | Ξ                                                                                                    | $\Rightarrow$ Pressure sensor 1 (ld: 6010 / 0) FPs                                                                                          |                                                                    |                                                                   |                          |                           |                               |
|                                  | <b>Status</b>                                                                                                    | Select date                                                                                                    |                                                                    |                                                                   |                          | <b>Measurement values</b> |                               |
| FP 112<br>FP 3/4                 | OK                                                                                                    | <b>Seattle</b>                                                                                                    | 2016-07-26                                                         |                                                                   | show                     | download                  | alerts                        |
| <b>Pressure VPS-V</b>            | Index of /Pressure/0/2016-07/                                                                                                    |                                                                                                    |                                                                    |                                                                   |                          |                           |                               |
|                                  | Name.<br>Parent Directory/<br>$2016 - 07 - 13$ . xml<br>$2016 - 07 - 14$ . xml<br>$2016 - 07 - 15$ . xml<br>$2016 - 07 - 18$ , xml<br>$2016 - 07 - 19$ yml | Last Modified<br>2016-Jul-14 00:00:08<br>2016-Jul-15 00:00:28<br>2016-Jul-15 14:20:00<br>2016-Jul-19 00:00:24<br>$2016 - 711 - 20$ 00:00:20 | Size<br>$\sim$<br>217.0K<br>371.4K<br>240.9K<br>267.5K<br>$AO7$ OV | Type<br>Directory<br>text/xml<br>text/xml<br>text/xml<br>text/xml |                          |                           |                               |

<span id="page-33-0"></span>Figure 38: Measured pressure values, download

With a right click on a link and the selection of Save under… the selected data set can be saved locally

#### **Alerts**

After a click on the ALERTS button, a selection box of the pressure sensors is displayed. Select a pressure sensor and click on Display.

A list of the last daily reports appears. The list includes date, daily status, maximum pressure, minimum and average value, WARNINGS with average value and the number on subsequent days during which a certain WARNING has occurred repeatedly. In case of a FAIL status, also the switch-off time and the affected fuelling point IDs are listed. To display the values the mouse pointer must be set on values in the respective fields.

| <b>FAFNIR</b>         |                                                                           |                     | <b>Welcome to SECON-X</b><br>1 / ECON-003-0034, Petrol Station, Street No. 1, D-12345, Hamburg, Germany. |                               |                              |            |                    |                 | $\frac{1}{2}$ $\frac{1}{2}$ $\frac{1}{2}$ $\frac{1}{2}$ $\frac{1}{2}$<br>Choose your language |
|-----------------------|---------------------------------------------------------------------------|---------------------|----------------------------------------------------------------------------------------------------|-------------------------------|------------------------------|------------|--------------------|-----------------|-----------------------------------------------------------------------------------------------|
| <b>COLLECT</b>        | <b>VAPORIX</b><br><b>STATISTICS</b>                                       | <b>LEVEL</b>        | <b>Environmental</b><br>---                                                                              | $\mathbf{v} \cdot \mathbf{v}$ | <b>History</b><br>$-0.001$   |            | <b>Information</b> |                 |                                                                                               |
| <b>VAPORIX</b>        | <b>VAPORIX</b><br><b>Pressure VPS-V</b><br><b>Details</b><br>$\mathbf{v}$ |                     |                                                                                                    |                               |                              |            |                    |                 |                                                                                               |
|                       |                                                                           |                     | $\Rightarrow$ Pressure sensor 1 (ld: 6010 / 0) FPs                                                       |                               |                              |            |                    |                 |                                                                                               |
| $FP$ $\overline{112}$ |                                                                           |                     |                                                                                                    |                               | Pressure sensor (Id: 6010/0) |            |                    |                 |                                                                                               |
| FP 3/4                | No.                                                                       | Alarm type          | Start date                                                                                               | Stop date                     | Average                      | <b>FPs</b> | <b>Status</b>      | <b>Activity</b> | Confirmed                                                                                     |
| <b>Pressure VPS-V</b> | 1                                                                         | <b>SYSTEM-ERROR</b> | 2016-07-25 14:57:30                                                                                      |                               | 0.00                         |            | <b>WARNING</b>     | <b>Active</b>   |                                                                                               |

<span id="page-33-1"></span>Figure 39: Measured pressure values, alerts

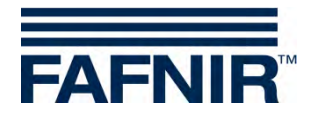

### <span id="page-34-0"></span>**3.2.2 LEVEL**

The main menu "Level" is another feature of the SECON software and will be shown for the SECON-Lev application.

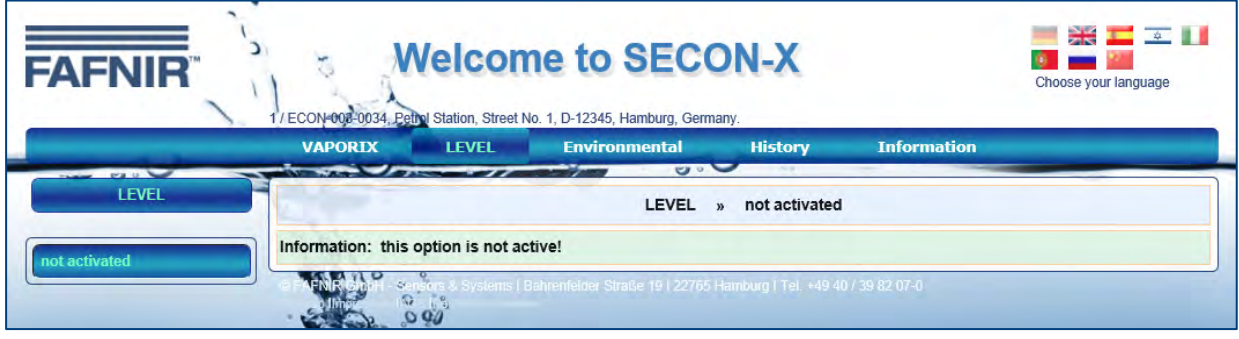

### <span id="page-34-1"></span>**3.2.3 Environmental**

The main menu "Environmental" " is another feature of the SECON software and will be shown for environmental sensors with the SECON-Lev application.

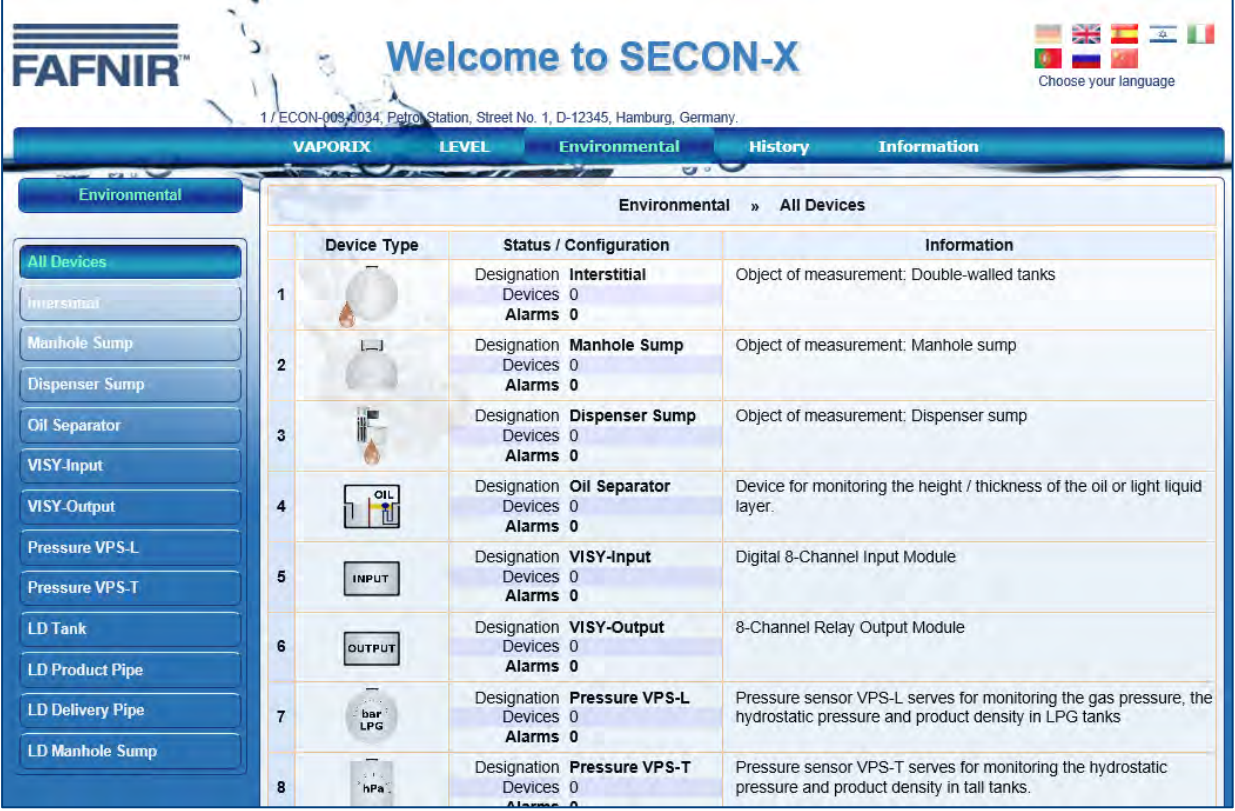

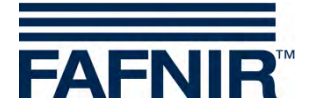

### <span id="page-35-0"></span>**3.2.4 History**

#### **Downloads**

This menu provides central access to history data for the activated services which can be downloaded in xml format for further processing. To do this, select your application (e.g. VA-PORIX) in order to obtain access to the history data of the SECON device. The data is identical to the history data of the SECON device.

| <b>FAFNIR</b>                                                         |                                                              | <b>Welcome to SECON-X</b><br>ECON-008-0034, Petrol Station, Street No. 1, D-12345, Hamburg, Germany. |                                     |                                                          |                    | 米 三 二 日<br>Choose your language |
|-----------------------------------------------------------------------|--------------------------------------------------------------|----------------------------------------------------------------------------------------------------|-------------------------------------|----------------------------------------------------------|--------------------|---------------------------------|
|                                                                       | <b>VAPORIX</b>                                               | <b>Environmental</b><br><b>LEVEL</b>                                                                 |                                     | <b>History</b>                                           | <b>Information</b> |                                 |
| The County of the County of the<br><b>History</b><br><b>Downloads</b> | Index of /Archive/Downloads/                                 |                                                                                                    | $\mathbf{u}$<br><b>History</b>      | $-1$<br><b>Downloads</b><br>$\mathbf{v}$                 |                    |                                 |
| <b>VAPCRIX-Alarms</b><br><b>Pressure report</b>                       | Name<br>Parent Directory/<br>Level/<br>Pressure/<br>Vaporix/ | Last Modified<br>2016-Jan-04 08:05:03<br>2015-Apr-10 02:00:35<br>2016-Feb-12 10:55:34                | Size<br>-<br>-<br>$\qquad \qquad -$ | Type<br>Directory<br>Directory<br>Directory<br>Directory |                    |                                 |

<span id="page-35-1"></span>Figure 40: History – Downloads

#### **VAPORIX alarms**

With this menu option, the history of alarms is listed, sorted by date.

The type of display can be selected broken down by active, inactive or all alarms.

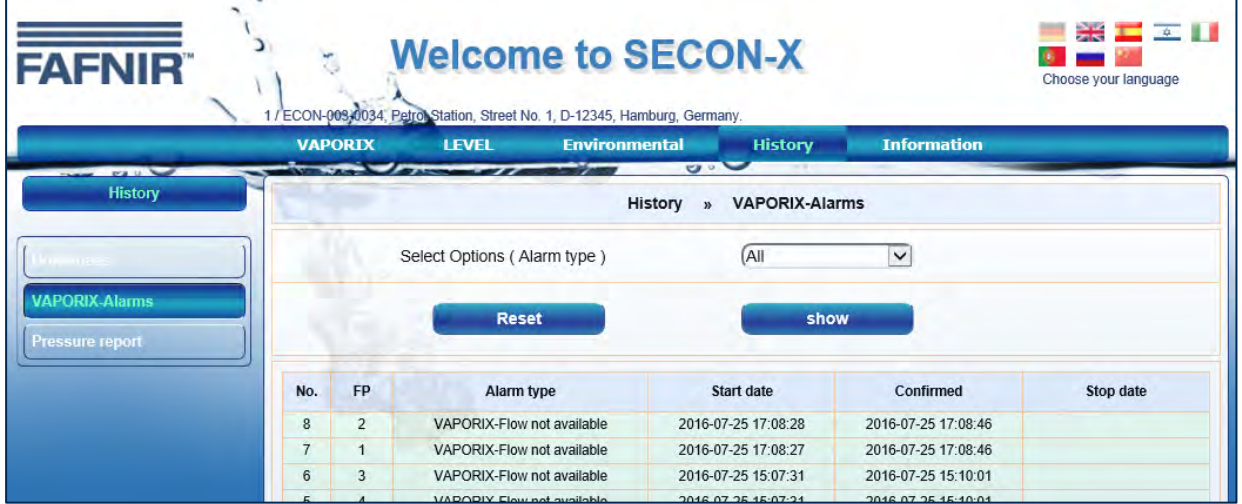

<span id="page-35-2"></span>Figure 41: History – VAPORIX alarms (all)

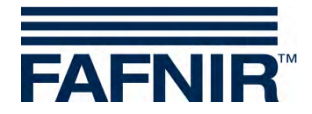

#### **Pressure report**

With this menu item, the history of the measured pressure sensor values is listed, sorted by date. The measured values and warnings/alarms are displayed in a pop-up window when the mouse is set on the corresponding field.

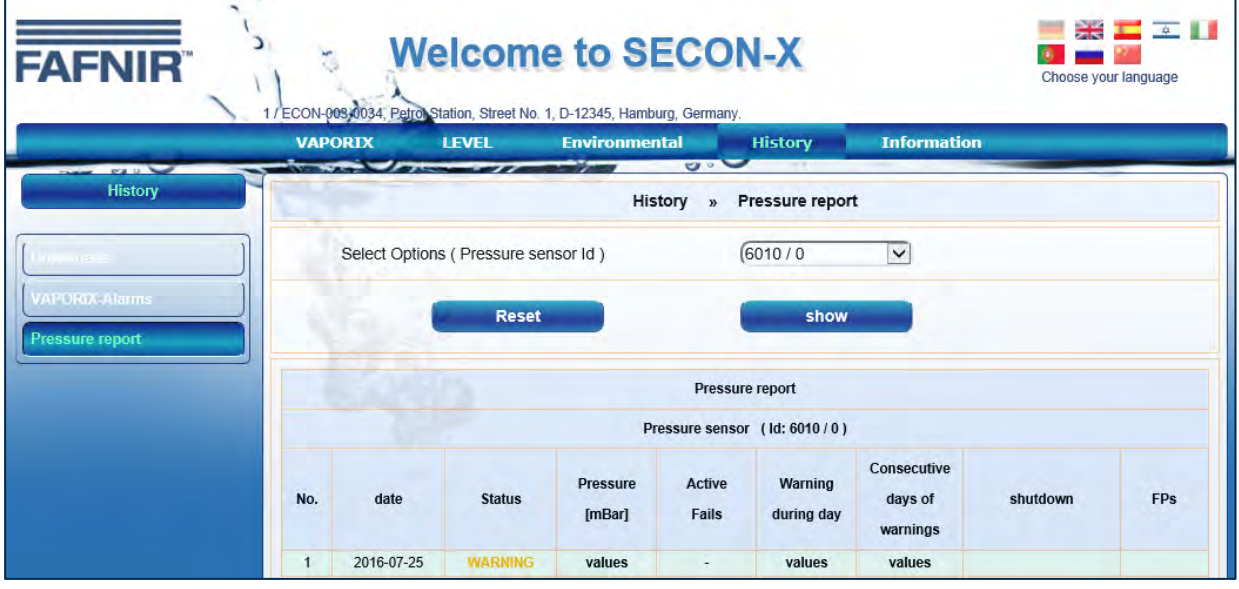

<span id="page-36-1"></span>Figure 42: History - Pressure report

#### <span id="page-36-0"></span>**3.2.5 Info**

The "Info" menu option in remote access is equivalent to the "Info" menu option of the SECON device (see section Info Info).

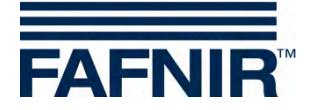

## <span id="page-37-0"></span>**3.3 Data download via WebDAV**

The data of the SECON-Vap+ can be integrated as drive into the operating system via the WebDAV protocol. Here you are using the option of the operating system which normally offers support for WebDAV. If this is not the case, or problems with connection occur, also external WebDAV clients can be used.

Address: http: //IP.ADDRESS.OF.SECON/webdav

where IP.ADDRESS.OF.SECON must be replaced by the real IP address of the SECON.

Port: 80

User: webdav

Password: webdav22765

After the connection, a directory structure can be opened in the file manager of the operating system. Based on the basic directory the topology of the directory is displayed as follows.

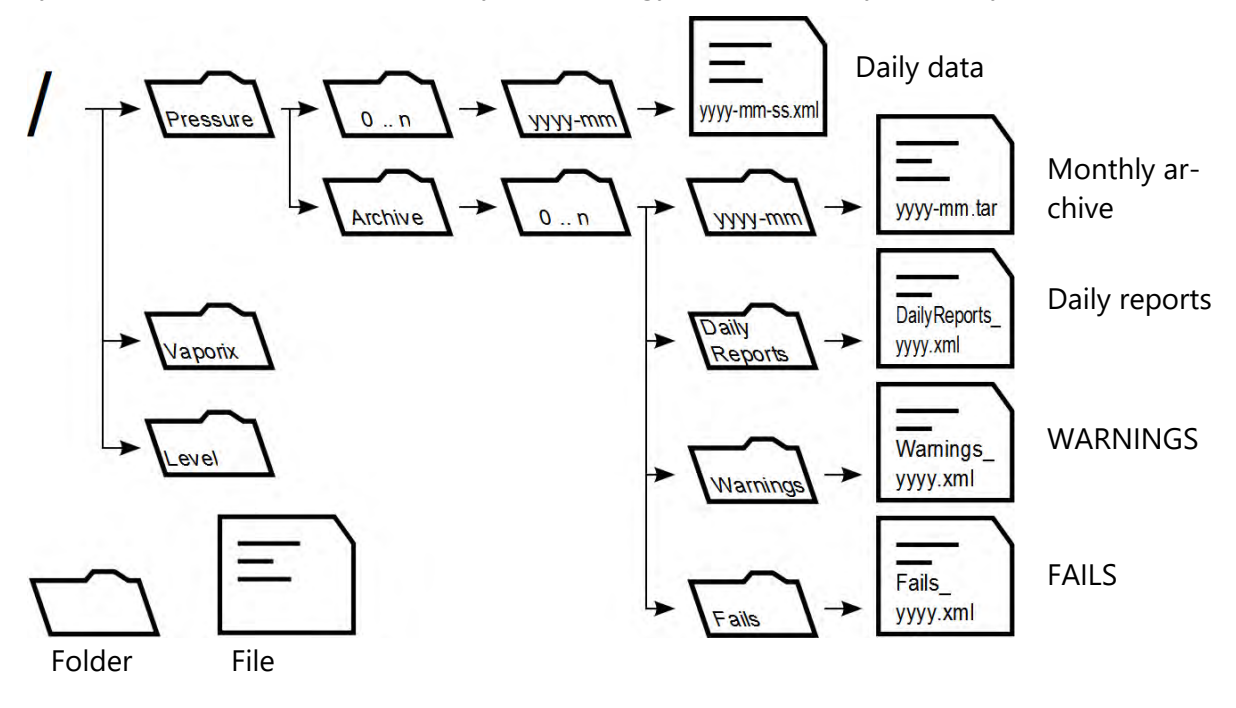

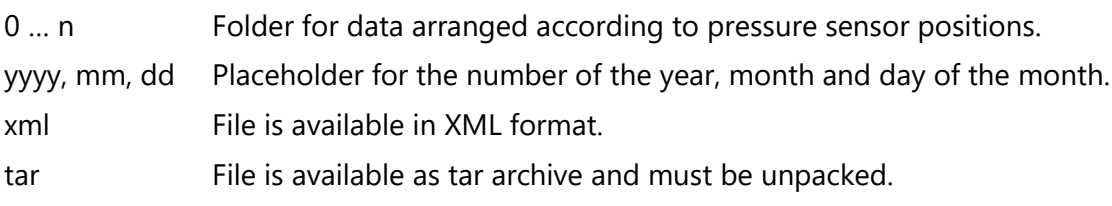

<span id="page-37-1"></span>Figure 43: Directory structure of WebDAV

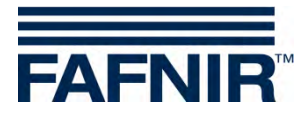

#### <span id="page-38-0"></span>**List of figures**  $\overline{\mathbf{4}}$

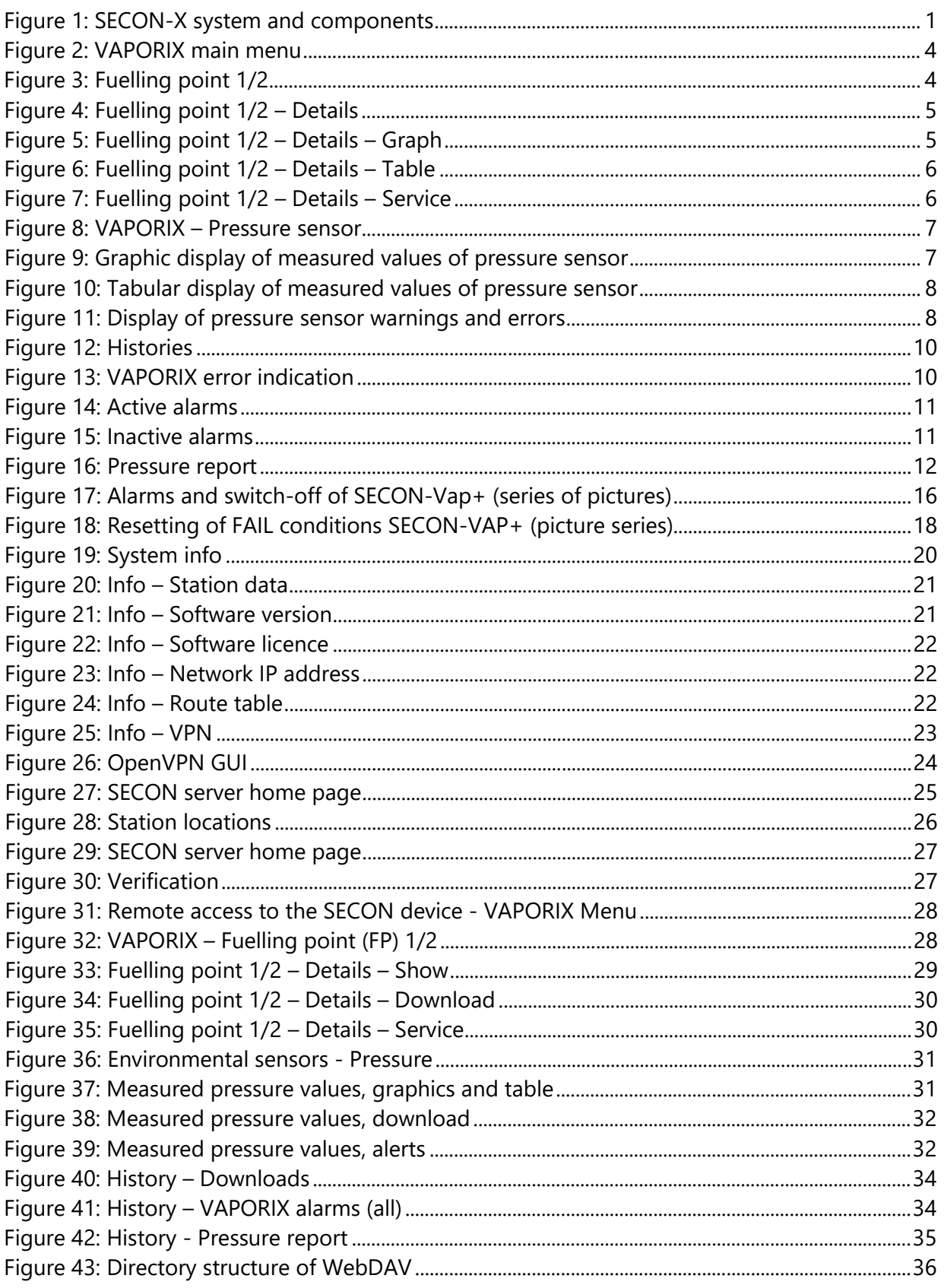

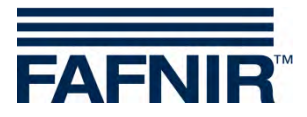

FAFNIR GmbH Schnackenburgallee 149 c 22525 Hamburg, Germany Tel.: +49/40/39 82 07-0 Fax: +49/40/3906339 E-Mail: info@fafnir.com Web: www.fafnir.com